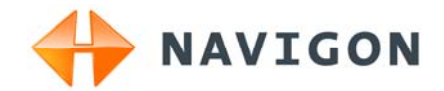

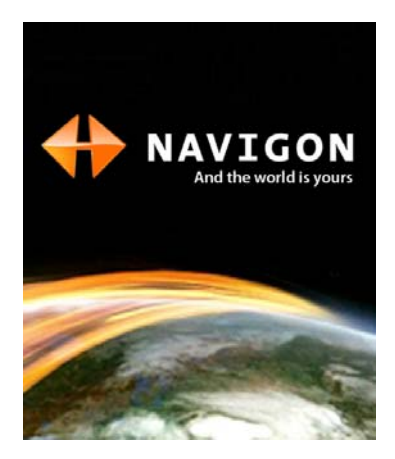

# Manuale utente NAVIGON Primo

Italiano

Settembre 2009

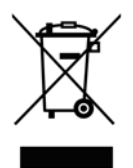

Il simbolo del bidone della spazzatura con ruote sbarrato indica che nella Comunità Europea questo prodotto è soggetto a raccolta differenziata. Questo vale sia per il prodotto stesso che per ogni suo componente e accessorio contrassegnato dallo stesso simbolo. Questi prodotti non devono essere buttati nella spazzatura casalinga non differenziata.

### **Contatto**

NAVIGON AG Schottmüllerstraße 20A

#### D-20251 Hamburg

I dati e le caratteristiche tecniche contenuti in questo manuale possono essere soggetti a variazioni senza preavviso. Nessuna parte di questa pubblicazione può essere riprodotta, archiviata con sistemi di recupero o trasmessa in qualsiasi forma o mezzo, sia elettronico, meccanico, fotografico o altro, senza il preventivo permesso scritto della ditta NAVIGON AG. Tutti i dati tecnici e i disegni sono protetti dalla legge per i diritti d'autore.

2009, NAVIGON AG

Tutti i diritti riservati.

# Sommario

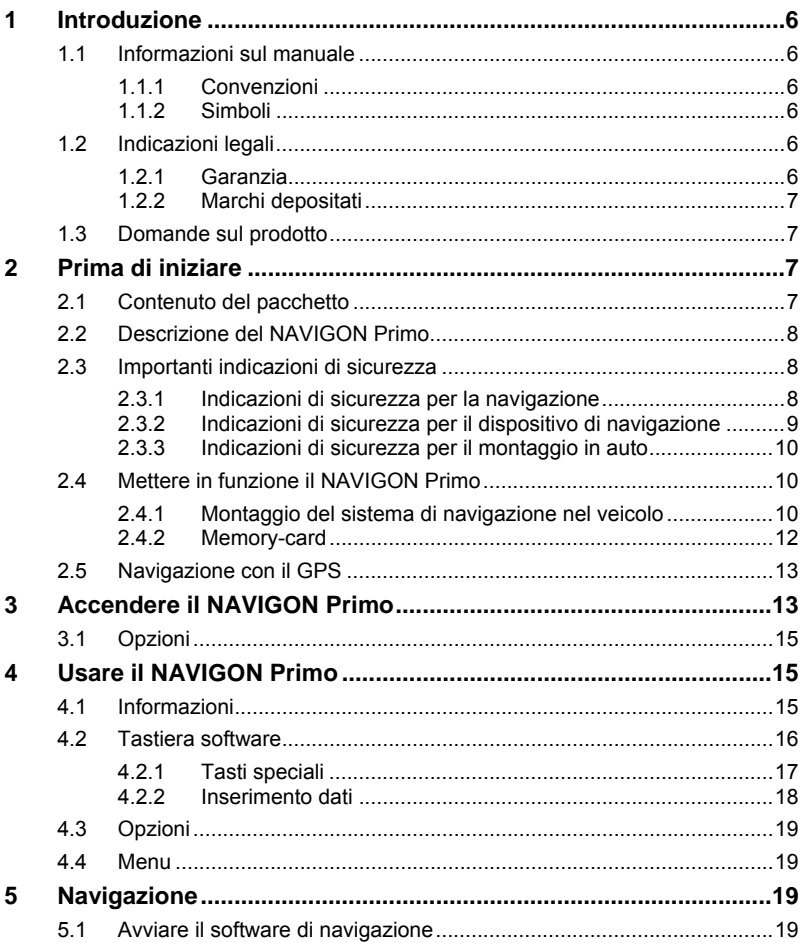

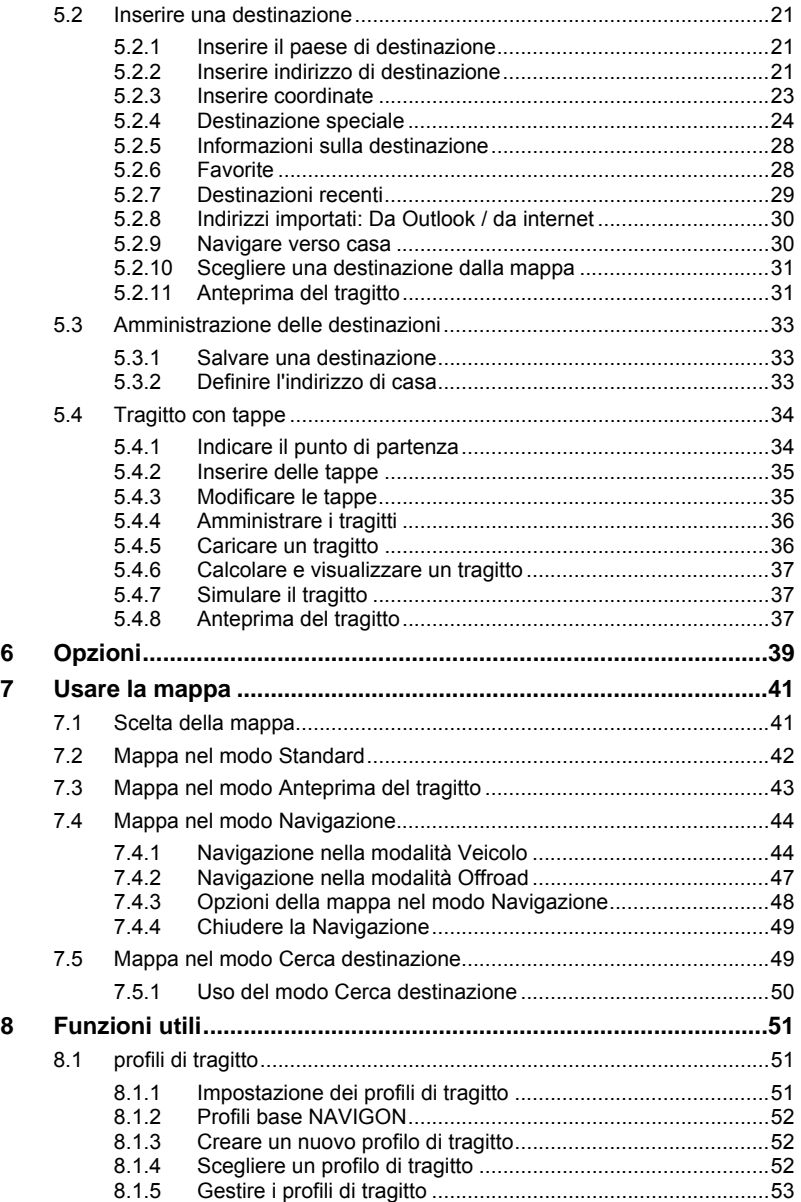

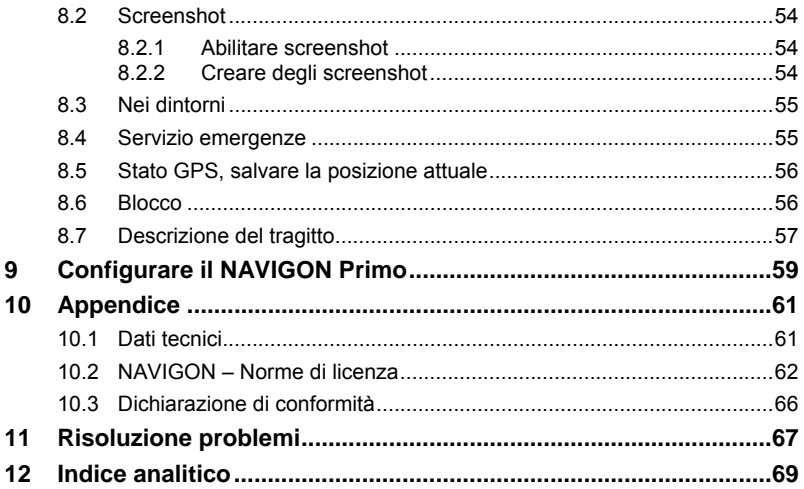

# <span id="page-5-0"></span>**1 Introduzione**

### <span id="page-5-1"></span>**1.1 Informazioni sul manuale**

### <span id="page-5-2"></span>**1.1.1 Convenzioni**

Per garantire una migliore leggibilità e chiarezza vengono usati nel manuale i seguenti tipi di scrittura:

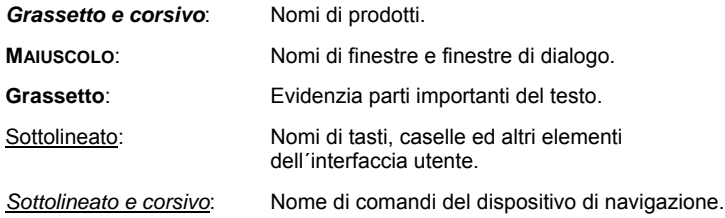

### <span id="page-5-3"></span>**1.1.2 Simboli**

I seguenti simboli indicano particolari parti del testo:

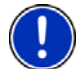

Suggerimenti ed indicazioni che facilitano l'uso del software

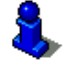

Approfondimenti e chiarimenti

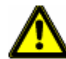

Indicazioni di pericolo

## <span id="page-5-4"></span>**1.2 Indicazioni legali**

### <span id="page-5-5"></span>**1.2.1 Garanzia**

Il contenuto della documentazione e del software possono essere cambiati senza preavviso. La NAVIGON AG declina ogni responsabilità per l'esattezza del contenuto del manuale e per danni che si verifichino dal suo utilizzo.

Ringraziamo chiunque segnali errori o dia suggerimenti per il miglioramento dei nostri prodotti, permettendoci di offrire ai nostri clienti prodotti sempre più soddisfacenti.

### <span id="page-6-0"></span>**1.2.2 Marchi depositati**

Tutti i marchi depositati e di fabbrica nominati in questo manuale sottostanno, senza limitazioni, alle norme internazionali per i marchi depositati e appartengono ai rispettivi proprietari. Tutti i marchi, nomi commerciali o d'aziende nominati in questo manuale sono o possono essere marchi registrati o nomi commerciali e quindi di proprietà di un'azienda. Tutti i diritti, che non sono esplicitamente concordati, sono riservati.

In caso di mancanza del rispettivo contrassegno per i nomi commerciali e per i marchi nominati in questo manuale non si deve presupporre che i marchi non siano depositati o liberi da diritti di terzi.

- Microsoft, Outlook, Excel, Windows e ActiveSync sono marchi della Microsoft Corporation.
- ► NAVIGON è un marchio depositato della NAVIGON AG.

### <span id="page-6-1"></span>**1.3 Domande sul prodotto**

Avete domande sul vostro prodotto? Visitate il nostro sito internet [www.navigon.com](http://www.navigon.com/) e cliccate su "Support". Troverete un'area con le domande ricorrenti (Centro FAQ) e scoprirete come contattarci telefonicamente o tramite e-mail.

# <span id="page-6-2"></span>**2 Prima di iniziare**

## <span id="page-6-3"></span>**2.1 Contenuto del pacchetto**

Si prega di controllare la completezza del prodotto fornito. Rivolgetevi immediatamente al rivenditore dal quale È stato acquistato il prodotto nel caso in cui la confezione non sia completa di tutte le sue parti.

Nel prodotto che avete acquistato sono contenuti:

- ► Dispositivo di navigazione *NAVIGON Primo*
- Supporto per auto di design
- ► Cavo d'alimentazione per auto (trasformatore da 10-24V con spinotto per accendisigari)
- ► Pieghevole con istruzioni d'installazione illustrate

<span id="page-7-0"></span>**2.2 Descrizione del NAVIGON Primo** 

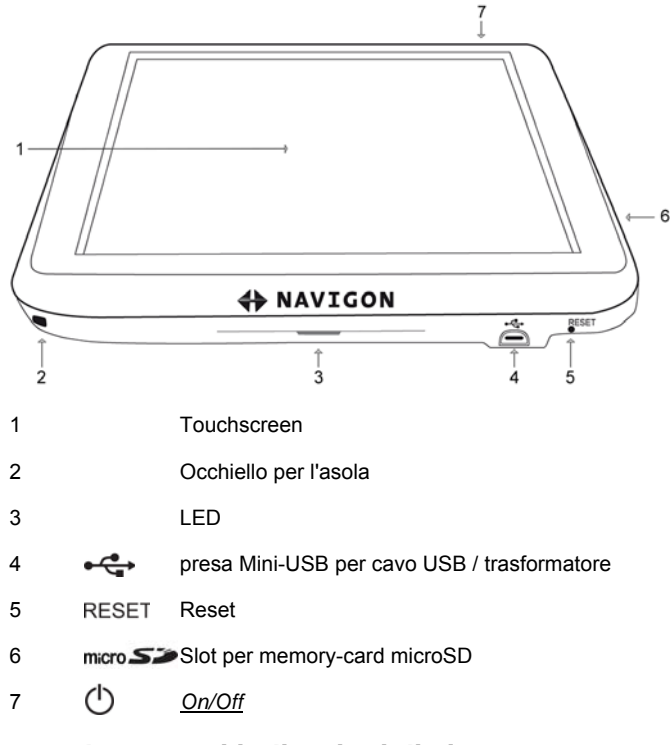

### <span id="page-7-1"></span>**2.3 Importanti indicazioni di sicurezza**

Vi preghiamo, nel vostro interesse, di leggere attentamente le seguenti avvertenze e indicazioni di sicurezza prima di utilizzare il sistema di navigazione.

### <span id="page-7-2"></span>**2.3.1 Indicazioni di sicurezza per la navigazione**

L'utilizzo del sistema di navigazione avviene a proprio rischio.

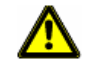

**Importante!** Non metter mano al sistema di navigazione durante la guida per proteggere se stessi e gli altri da eventuali incidenti!

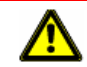

**Importante!** Guardate il display solamente se siete in una situazione sicura!

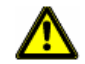

**Importante!** La segnaletica ed il tracciato stradale hanno una priorità maggiore rispetto alle indicazioni date dal sistema di navigazione.

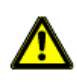

**Importante!** Seguite le indicazioni del sistema di navigazione solo se queste non contraddicono la segnaletica e le norme stradali e la situazione lo permette! Il sistema di navigazione vi condurrà fino a destinazione anche se doveste essere costretti a deviare dal percorso indicato.

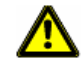

**Importante!** Controllate sempre prima di partire che il supporto si fissato bene ed in posizione corretta.

### <span id="page-8-0"></span>**2.3.2 Indicazioni di sicurezza per il dispositivo di navigazione**

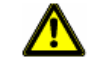

**Importante!** Proteggete l'apparecchio dal bagnato. Non è resistente all'acqua né impermeabile.

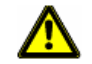

**Importante!** Non aprite in nessun caso la carcassa del dispositivo.

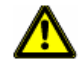

**Importante!** Non esponete il dispositivo di navigazione a forti fonti di calore o freddo eccessivo. Ne potrebbe essere danneggiato o essere compromessa la sua funzionalità. (Si veda ["Dati tecnici"](#page-60-1), pagina [61](#page-60-1))

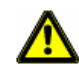

**Importante!** Non togliere mai lo spinotto dalla presa tirandolo dal cavo, in questo modo si potrebbe danneggiare in modo grave o distruggere il dispositivo.

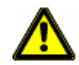

**Importante!** Non sottoponete il sistema di navigazione a forti sbalzi di temperatura.

Questi possono provocare la formazione di condensa.

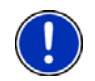

**Attenzione:** Non piegare o pizzicare il cavo del ricevitore GPS, e fare attenzione che non venga urtato da oggetti con spigoli vivi che potrebbero danneggiarlo.

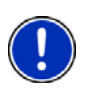

**Attenzione:** Create un backup dei dati contenuti nella memory-card interna al sistema di navigazione.

Potete farlo comodamente usando il software *NAVIGON Fresh* che potete scaricare gratuitamente dal sito internet [www.navigon.com.](http://www.navigon.com/)

### <span id="page-9-0"></span>**2.3.3 Indicazioni di sicurezza per il montaggio in auto**

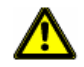

**Importante!** Fissate il supporto in modo tale che il dispositivo per la navigazione sia ben visibile ed utilizzabile dal guidatore. La visuale del guidatore sulla strada non deve però essere compromessa!

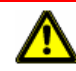

**Importante!** Non fissate il supporto nel raggio d'azione degli airbag.

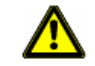

**Importante!** Non fissate il supporto troppo vicino al volante a ad altri comandi per evitare che venga compromesso l'utilizzo del veicolo.

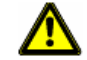

**Importante!** Durante il montaggio del supporto assicuratevi che questo non rappresenti un pericolo neanche in caso d'incidente.

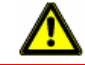

**Importante!** Non posizionate il cavo nelle dirette vicinanze di dispositivi rilevanti per la sicurezza e della rete di alimentazione.

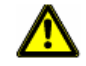

**Importante!** Controllate sempre prima di partire che il supporto si fissato bene ed in posizione corretta. La tenuta della ventosa può diminuire nel tempo.

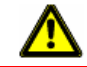

**Importante!** Dopo l'installazione controllate tutte le apparecchiature rilevanti per la sicurezza all'interno del veicolo.

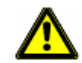

**Importante!** Il cavo per auto può essere collegato solamente a prese per accendisigari con una tensione di 10-24V.

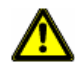

**Importante!** Estrarre il cavo d'alimentazione per auto dall'accendisigari se si abbandona il veicolo. Il trasformatore integrato consuma sempre una piccola quantità di corrente e potrebbe scaricare la batteria del veicolo.

## <span id="page-9-1"></span>**2.4 Mettere in funzione il NAVIGON Primo**

### <span id="page-9-2"></span>**2.4.1 Montaggio del sistema di navigazione nel veicolo**

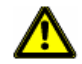

**Importante!** Osservate assolutamente tutte le indicazioni di sicurezza del capitolo "[Importanti indicazioni di sicurezza](#page-7-1)" a pagina [8.](#page-7-1)

### **Montare il supporto**

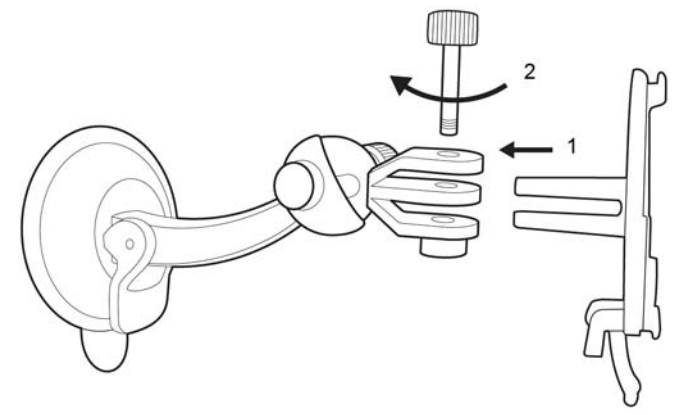

► Assemblate il supporto come indicato nella figura. Non sono necessari attrezzi per montarlo.

#### **Fissare il supporto**

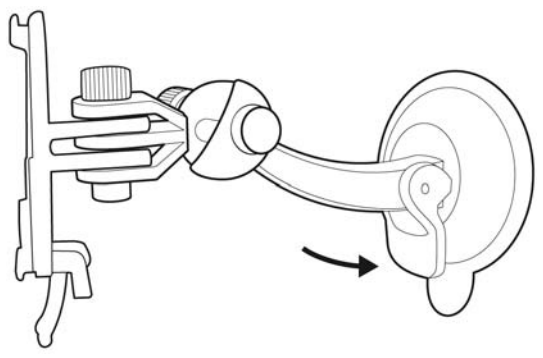

- 1. Pulite la ventosa e l'area del lunotto sulla quale volete applicare il supporto. Entrambe devono essere asciutte ed esenti da sporco e grasso.
- 2. Aprite la leva della ventosa del supporto il più possibile.
- 3. Appoggiate il supporto con la ventosa al parabrezza.
- 4. Premete la leva in direzione del parabrezza.

#### **Inserire il dispositivo di navigazione nel supporto**

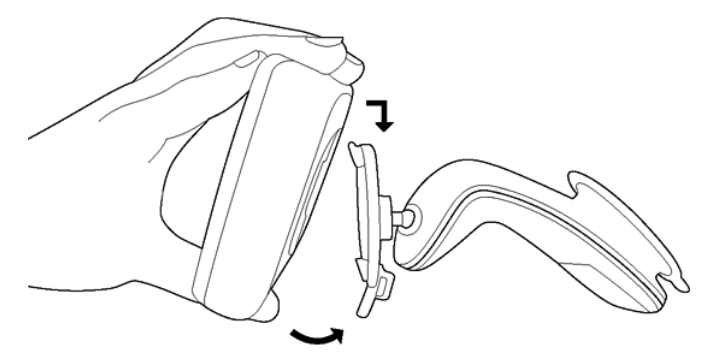

Sul retro del *NAVIGON Primo* vedrete un cerchio con due rientranze.

- 1. Inserite il dispositivo di navigazione con la rientranza superiore nel nasello superiore del supporto. (Vedere figura)
- 2. Spingete il dispositivo contro il supporto fino a sentire l'innesto del sistema di fissaggio.

#### **Alimentare con corrente il dispositivo di navigazione**

Assieme al *NAVIGON Primo* viene fornito anche un cavo d'alimentazione per l'auto con il quale è possibile collegare il dispositivo di navigazione all'accendisigari dell'auto alimentando così il dispositivo.

► Inserite il cavo alla presa dell'accendisigari del veicolo ed alla presa Mini-USB del sistema di navigazione.

Durante il caricamento il LED posto nella parte inferiore del dispositivo di navigazione s'illumina in arancione.

Appena l'accumulatore sarà completamente carico il LED sarà illuminato in verde.

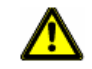

**Importante!** Il cavo per auto può essere collegato solamente a prese per accendisigari con una tensione di 10-24V.

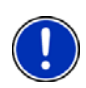

**Attenzione:** Il tempo di caricamento di un accumulatore completamente scarico è di circa 3 ore.

L'autonomia con un accumulatore completamente carico può raggiungere le 3 ore in base alla configurazione del dispositivo.

### <span id="page-11-0"></span>**2.4.2 Memory-card**

Non è necessaria una memory-card per l'uso del *NAVIGON Primo* dato che tutti i dati sono memorizzati nella memoria interna del dispositivo.

Collegando il *NAVIGON Primo* con un cavo USB al vostro computer la memoria interna verrà riconosciuta come volume 'NAVIGON'. Der Steckplatz für die Speicherkarte wird als Laufwerk 'NAVIGON SD' erkannt.

Backup, updates, e attualizzazioni delle mappe possono essere effettuati comodamente con *NAVIGON Fresh* che si trova sul DVD allegato o può essere scaricato gratuitamente dal sito internet [www.navigon.com](http://www.navigon.com/).

Se acquistate ulteriori mappe ma nella memoria interna del dispositivo non c'è abbastanza memoria libera potete salvare queste mappe anche in una memory-card esterna. Il *NAVIGON Primo* può utilizzare mappe da entrambe le unità di memoria.

## <span id="page-12-0"></span>**2.5 Navigazione con il GPS**

Il GPS si basa su almeno 24 satelliti in orbita intorno alla terra che trasmettono continuamente la loro posizione e il loro orario. Il ricevitore GPS riceve questi dati di posizione ed orario dai diversi satelliti e calcola quindi la propria posizione geografica.

Per una determinazione della posizione sufficientemente esatta è necessaria la ricezione di almeno tre satelliti. Con la ricezione di quattro o più satelliti può essere determinata anche l'altezza sul livello del mare. La determinazione della posizione avviene con una precisione di tre metri.

Una volta che il sistema di navigazione ha determinato la vostra posizione, questa può essere utilizzata come punto di partenza per il calcolo di un tragitto.

Le mappe del vostro dispositivo di navigazione contengono le coordinate geografiche di tutte le destinazioni speciali, le vie e le città memorizzate. Il dispositivo per la navigazione è quindi in grado di calcolare un percorso da una posizione di partenza ad una destinazione.

Il calcolo della posizione attuale e la sua rappresentazione sulla mappa avvengono circa una volta al secondo. In questo modo potete seguire sulla mappa il vostro spostamento.

# <span id="page-12-1"></span>**3 Accendere il NAVIGON Primo**

► Premete il tasto (*On/Off*) fino a che il dispositivo si accende. La finestra **NAVIGAZIONE** si aprirà.

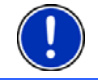

**Attenzione:** L'esecuzione di un riavvio è riconoscibile dal breve lampeggiare bianco del display.

Accendendo per la prima volta il *NAVIGON Primo* verrà chiesto di impostare i seguenti parametri:

- la lingua nella quale volete utilizzare il software
- l'unità di misura per l'indicazione della distanza
- ► il formato di visualizzazione dell'ora

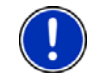

**Attenzione:** Avviando per la prima volta il programma di navigazione si aprirà la finestra d'impostazione **MODO DEMO**.

La modalità demo serve solo per la presentazione del prodotto nel caso di mancanza di segnale GPS.

Mentre è attiva la modalità demo non sarà possibile effettuare una navigazione! Nella modalità demo verrà simulata una navigazione fino al centro della località indicata.

Assicuratevi che l'impostazione Avviare in modo demo sia su

No. Premete eventualmente il tasto **(Madificare)**, per modificare l'impostazione da Si a No.

► Premete su OK.

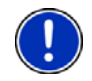

**Attenzione:** Per sapere come disattivare la modalità demo si veda "[Risoluzione problemi](#page-66-0)"; paragrafo "[Ho attivato inavvertitamente la](#page-67-0)  [modalità dimostrativa"](#page-67-0), pagina [68](#page-67-0).

**Attenzione:** In caso di inutilizzo prolungato del *NAVIGON Primo* la batteria potrebbe essere completamente scarica.

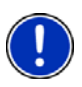

Collegando il dispositivo di navigazione al cavo auto fornito, anche se l'accumulatore fosse completamente scarico, si potrà accenderlo subito. Utilizzando un altro cavo o collegando il dispositivo al PC potrebbe essere necessario attendere almeno 3 minuti prima di poter accendere il dispositivo.

Carica batterie ed altri accessori possono essere acquistati dal NAVIGON online-shop sul sito [www.navigon.com](http://www.navigon.com/) o presso rivenditori specializzati.

### **Mettere in standby il dispositivo di navigazione**

Premete brevemente (max. 2 secondi) il tasto (<sup>1</sup>) (On/Off).

#### **Standby automatico**

Potete configurare il *NAVIGON Primo* in modo che passi automaticamente in standby se non viene utilizzato.

► Premete nella finestra **NAVIGAZIONE** su Opzioni > Impostazioni > Generale > Standby automatico.

- ► Indicate dopo quanto tempo il dispositivo deve andare in standby (Mai, dopo 10 min., dopo 20 min., dopo 30 min.).
- Scegliete senza corrente, per mettere in standby il dispositivo nel caso in cui l'alimentazione esterna venga interrotta. Appena l'alimentazione esterna verrà ripristinata il dispositivo si riattiverà.

### **Spegnere il dispositivo di navigazione**

Premete il tasto (<sup>1</sup>) (*On/Off*) fino a che compare l'indicazione "Lasciate il tasto se volete spegnere il dispositivo." (Circa 6 secondi)

**Attenzione:** Mettendo in standby il dispositivo di navigazione questo si avvierà in modo rapido alla prossima accensione e si riaprirà la stessa finestra che era aperta prima dello spegnimento. Anche se in standby il dispositivo continua però a consumare una piccola quantità di energia elettrica. In base allo stato del'accumulatore, questo può scaricarsi in alcuni giorni o settimane.

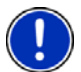

Se il dispositivo viene spento non consuma energia. Può durare alcuni mesi prima che l'accumulatore si scarichi. La riaccensione causa un nuovo avvio del dispositivo che può richiedere un certo tempo (circa 30 secondi). Le vostre impostazioni e destinazioni memorizzate verranno mantenute.

## <span id="page-14-0"></span>**3.1 Opzioni**

In alcune finestre ci sono opzioni tramite le quali è possibile raggiungere altre funzioni.

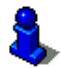

Per una descrizione di tutte le opzioni disponibili si veda il capitolo "[Opzioni"](#page-38-0) a pagina [3](#page-38-0)9.

# <span id="page-14-1"></span>**4 Usare il NAVIGON Primo**

### <span id="page-14-2"></span>**4.1 Informazioni**

Sul lato superiore di molte finestre si trovano diversi simboli che indicano diverse informazioni.

### <span id="page-14-3"></span>**GPS**

Il simbolo **GPS** può indicare i seguenti stati di ricezione del GPS:

**Nessun GPS** (Senza simbolo): Il ricevitore GPS integrato non è pronto all'uso. Se questo problema dovesse persistere si prega di contattare il centro di assistenza. (Si veda "[Domande sul prodotto](#page-6-1)", pagina [7](#page-6-1))

**Nessun segnale**: Vengono ricevuti i dati da meno di tre satelliti. La posizione non può essere determinata.

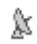

k

**GPS pronto**: Ricezione dei dati di almeno tre satelliti. La posizione può essere determinata.

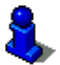

Per informazioni dettagliate sullo stato del GPS si veda il capitolo ["Stato](#page-55-0)  [GPS, salvare la posizione attuale"](#page-55-0) a pagina [5](#page-55-0)6.

### **Bussola**

Il simbolo **Bussola** indica in quale direzione vi state muovendo. Può indicare i seguenti punti cardinali: N, NE, E, SE, S, SO, O, NO.

### **Energia**

Il simbolo **Energia** può indicare i seguenti stati dell'accumulatore interno:

 Il dispositivo è alimentato esternamente. La batteria è completamente carica.

- oppure -

L'accumulatore non può essere caricato perché la sua temperatura è troppo alta o troppo bassa.

- Il dispositivo è alimentato esternamente. La batteria viene ricaricata.
- Il dispositivo è alimentato dalla batteria interna. La batteria è sufficientemente carica.
- Il dispositivo è alimentato dalla batteria interna. Lo stato di carica della batteria è basso.

### <span id="page-15-0"></span>**4.2 Tastiera software**

Nel momento in cui sia necessario inserire dei caratteri, apparirà sullo schermo una tastiera software.

Per l'inserimento dei dati tramite tastiera software è possibile utilizzare le dita. Possono essere inserite solamente lettere maiuscole.

Per l'inserimento del nome di strade o località, non è necessario usare caratteri particolari o dieresi. Il sistema di navigazione completerà questi simboli per voi automaticamente. Per cercare la città "Bärnau", ad esempio, si digiti semplicemente "BARNAU". I caratteri particolari possono comunque essere utili per assegnare i nomi ai tragitti o alle tappe che si vogliono salvare.

### <span id="page-16-0"></span>**4.2.1 Tasti speciali**

123

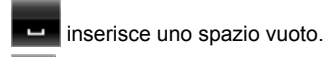

cancella il carattere che precede il cursore.

apre la tastiera numerica.

#### **Tastiera latina, cirillica e greca**

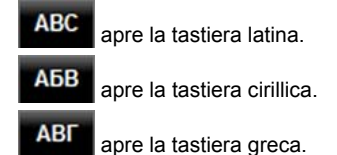

Per l'inserimento di indirizzi o nomi di destinazioni speciali si apre automaticamente la tastiera per la scrittura del rispettivo paese.

Per memorizzare una destinazione nelle favorite oppure per indicare un paese o una categoria di destinazioni speciali si apre automaticamente la tastiera per la lingua impostata per l'interfaccia utente.

È possibile passare dalla tastiera cirillica o greca a quella latina. Molti indirizzi possono essere inseriti traslitterati o nella lingua dell'interfaccia utente.

Esempio: La lingua dell'interfaccia utente è l'italiano. Volete navigare verso Mosca. Avete le seguenti possibilità:

- ► "Москва" (cirillico)
- ► "Moskva" (translitterazione)
- ► "Moskau" (tedesco)

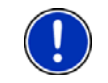

**Attenzione:** Nomi di città o vie possono essere inseriti nella lingua dell'interfaccia utente solo se sono contenuti così nella banca dati della mappa.

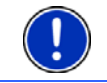

**Attenzione:** Sono sempre disponibili un massimo di 2 tastiere.

#### **Dieresi, accenti, altre lettere**

Per ogni ulteriore scrittura è disponibile un'altra tastiera con simboli e caratteri speciali.

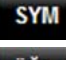

apre la tastiera con caratteri speciali latini.

ЕИЪ apre la tastiera con caratteri speciali cirillici.

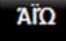

apre la tastiera con caratteri speciali greci.

Appena verrà inserito un simbolo comparirà nuovamente la tastiera alfabetica.

### <span id="page-17-0"></span>**4.2.2 Inserimento dati**

Spesso sono disponibili delle liste dalle quali è possibile scegliere una voce. Questo avviene, ad esempio, inserendo il nome di una città.

Appena verrà inserita la prima lettera del nome, apparirà la città più grande del paese indicato il cui nome inizia con la lettera inserita.

Inserendo altre lettere appare, dopo ogni inserimento, la prima città il cui nome inizia con la sequenza di lettere fino ad ora inserite.

Quando viene visualizzata la città giusta premete (OK) per chiudere la selezione del luogo.

Potete aprire in ogni momento una lista che contiene tutte le città il cui nome inizia con le lettere fino ad ora inserite o che contengono questa sequenza nel loro nome. Più lettere vengono inserite e più breve è la lista.

► Premete su (Apri lista) per visualizzare questa lista.

Con i tasti (Su) e (Giù) potete muovervi all'interno della lista.

Premete su una voce della lista per sceglierla.

Appena verrà scelta una voce la lista si chiuderà automaticamente. La scelta della località è così conclusa.

► Premete (Chiudi lista) per chiudere la lista senza effettuare una scelta.

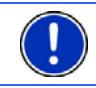

**Attenzione:** La lista si aprirà automaticamente appena questa conterrà solo 4 voci o meno.

## <span id="page-18-0"></span>**4.3 Opzioni**

In alcune finestre ci sono opzioni tramite le quali è possibile raggiungere altre funzioni.

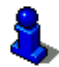

Per una descrizione di tutte le opzioni disponibili si veda il capitolo "[Opzioni"](#page-38-0) a pagina [3](#page-38-0)9.

## <span id="page-18-1"></span>**4.4 Menu**

Alcuni tasti contengono un menu che si apre toccandolo.

Selezionate una determinata voce di un menu per eseguire la funzione relativa.

Se volete chiudere un menu senza eseguire nessuna funzione, premete nuovamente il tasto con il quale avete aperto il menu.

# <span id="page-18-2"></span>**5 Navigazione**

L'utilizzo del sistema di navigazione avviene a proprio rischio.

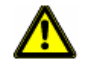

**Importante!** Osservate assolutamente tutte le indicazioni di sicurezza del capitolo "[Importanti indicazioni di sicurezza](#page-7-1)" a pagina [8.](#page-7-1)

#### **Ricezione GPS disturbata.**

Se la ricezione del segnale GPS fosse disturbata la navigazione verrà interrotta. Appena riprenderà la ricezione del segnale GPS il sistema di navigazione riconoscerà eventuali cambiamenti di posizione e vi sarà possibile proseguire la navigazione. La navigazione verrà ripresa automaticamente.

#### **Raggiungimento della destinazione**

Una volta raggiunta la destinazione inserita verrete avvisati.

Sulla mappa verrà mostrata solamente la vostra posizione attuale (freccia arancione) e la bandierina di destinazione.

### <span id="page-18-3"></span>**5.1 Avviare il software di navigazione**

Avete acceso il dispositivo di navigazione.

Comparirà il seguente avviso:

"Si prega di ricordare che il codice stradale ha una priorità maggiore rispetto alle indicazioni del sistema di navigazione. Non inserite dati nel dispositivo durante la guida."

► Una volta letto e capito completamente il testo premete il tasto OK.

Se non volete accettare il contenuto dell'avviso, premete il tasto Interrompere per chiudere il software.

La finestra **NAVIGAZIONE** verrà aperta. Da li è possibile accedere a tutte le funzioni del programma di navigazione.

### <span id="page-19-0"></span>**Inizializzazione del ricevitore GPS**

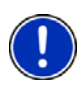

**Attenzione:** Generalmente è necessaria la "visuale" libera verso i satelliti per garantire una buona ricezione dei dati GPS necessari. Tunnel, passaggi stretti fra delle costruzioni o riflessione sulle facciate delle case possono ridurre molto la ricezione del segnale GPS o renderla del tutto impossibile. Se il ricevitore GPS si trova in un veicolo il cui parabrezza è trattato con vapori metallici, o i caso di parabrezza con riscaldamento interno può essere limitata la ricezione del segnale GPS.

L'inizializzazione del ricevitore GPS comincerà al momento dell'accensione del dispositivo di navigazione.

La prima inizializzazione del ricevitore GPS integrato inizierà dopo il primo avvio del programma di navigazione. Tale procedura può durare fino a 20 minuti.

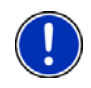

**Attenzione:** Se il simbolo GPS dovesse passare allo stato **GPS pronto** in molto meno di 20 minuti, si prega di lasciare acceso per sicurezza il ricevitore almeno altri 15 minuti, in modo da garantirne un funzionamento sicuro.

Per ogni accensione successiva del ricevitore, la ricezione comincerà entro qualche istante.

Se il dispositivo per la navigazione non viene acceso per un lasso di tempo superiore ad una settimana, la prossima inizializzazione può durare fino a 10 minuti.

Nell'angolo superiore destro del display vedrete il simbolo GPS. Appena i dati di almeno tre satelliti vengono ricevuti il simbolo passa a

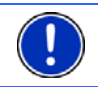

**Attenzione:** L'inizializzazione inizierà in modo più veloce se non ci si sposta fino a che l'inizializzazione è terminata.

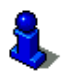

Per ulteriori informazioni sul simbolo GPS si veda il capitolo "[GPS"](#page-14-3) a pagina [15](#page-14-3).

### **Ritornare alla finestra Navigazione**

 $\mathbb K$  (GPS pronto).

La finestra **NAVIGAZIONE** si apre quando il programma di navigazione viene avviato.

Se fosse aperta un'altra finestra del software, premete il tasto

 (Indietro). Vi troverete nuovamente nella finestra dalla quale siete arrivati.

Premete il tasto (Indietro) più volte, fino a che la finestra **NAVIGAZIONE** si aprirà.

### <span id="page-20-0"></span>**5.2 Inserire una destinazione**

Sotto Nuova destinazione indicate le destinazione verso le quali non siete ancora navigati o che non avete salvato.

Potete inserire qui l'indirizzo o le coordinate della destinazione, una destinazione speciale o una destinazione dell'accesso rapido.

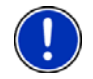

**Attenzione:** Se inserite per la prima volta una destinazione vi verrà chiesto d'inserire il paese nel quale questa si trova.

Sotto Le mie destinazioni il *NAVIGON Primo* vi permette di scegliere le seguenti liste di destinazioni o indirizzi:

- ► **FAVORITE**: tutte le destinazioni che avete inserito e salvato nel *NAVIGON Primo*.
- ► **DESTINAZIONI RECENTI**: destinazioni verso le quali siete già navigati,
- ► **INDIRIZZI IMPORTATI**: tutte le destinazioni che avete importato da Microsoft Outlook da una fonte dati.

### <span id="page-20-1"></span>**5.2.1 Inserire il paese di destinazione**

In alto a sinistra nella finestra **INDIRIZZO**, **POI IN UNA CITTÀ** e **POI IN TUTTO IL PAESE** si trova il tasto Paese. Questo riporta la bandiera del paese dal quale momentaneamente si possono scegliere delle destinazioni per la navigazione.

Se la vostra destinazione si trovasse in un altro paese, proseguite nel sequente modo:

- 1. Premete il tasto Paese.
- 2. Inserite le prime lettere del paese nel quale si trova la vostra destinazione.

Sul tasto appare la bandiera del paese di destinazione.

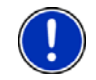

**Attenzione:** Sono disponibili solamente i paesi la cui mappa è disponibile nel sistema di navigazione.

### <span id="page-20-2"></span>**5.2.2 Inserire indirizzo di destinazione**

1. Premere, nella finestra **NAVIGAZIONE** su Nuova destinazione > Inserire indirizzo.

**Attenzione:** La seguente descrizione considera il caso in cui sia stato scelto l'ordine d'inserimento indirizzo Prima la città.

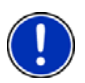

Se nel dispositivo di navigazione si trova una mappa di un paese nel quale solitamente vengono indicati prima i nomi delle vie, (ad esempio Svezia, Norvegia, ...), potete scegliere come sequenza d'inserimento anche Prima la via.

Potete scegliere la sequenza nella finestra **NAVIGAZIONE** sotto Opzioni > Impostazioni > Generale > Ordine dei dati negli indirizzi.

Ricordate però che la sequenza d'inserimento Prima la via non è possibile per tutti i paesi. In questo caso dovrete quindi inserire per prima la città.

La finestra **INDIRIZZO** si aprirà.

- 2. Inserite il nome oppure il codice d'avviamento postale della destinazione.
- 3. Inserite il nome della via di destinazione.
- 4. Inserite il numero civico. Se questo non dovesse essere noto lasciate la casella vuota.

Se il numero civico non vi è noto ma conoscete il nome di una strada laterale, premete sulla casella Laterale e inserite lì questo nome. Il sistema di navigazione calcolerà quindi il tragitto fino all'incrocio delle due strade indicate.

La finestra **DETTAGLI SULLA DESTINAZIONE** si aprirà.

5. Premete su Navigazione per navigare verso l'indirizzo indicato.

- oppure -

Premete su Parcheggio per cercare un parcheggio nei pressi della destinazione ed avviare la navigazione verso questo punto.

A volte la destinazione non può essere determinata in modo univoco, ad esempio perché la combinazione indicata di città e via è stata trovata più volte.

In questo caso si apre una finestra nella quale vengono indicati tutti gli indirizzi corrispondenti alle indicazioni inserite ed ulteriori informazioni.

Scegliete l'indirizzo verso il quale volete navigare.

Se il numero civico indicato non è catalogato nella mappa, la finestra conterrà solo un indirizzo con il numero civico che più si avvicina a quello indicato.

La mappa si aprirà nel modo **Anteprima del tragitto**. Il paese di destinazione viene rappresentato sulla mappa.

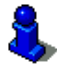

Informazioni sull'avvio della navigazione si trovano nel capitolo "[Anteprima del tragitto"](#page-30-1) a pagina [3](#page-30-1)1. Si prega di vedere lì.

**Attenzione:** Non è necessario inserire tutti i dati di un indirizzo. Si può premere il tasto Navigazione anche prima.

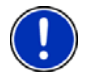

Inserendo solo il nome di una città, il sistema di navigazione calcolerà il tragitto fino al centro della stessa.

Inserendo solo i nomi di una città e di una via, ma non il numero civico o una traversa, il sistema di navigazione calcolerà il miglior tragitto fino a questa via.

### <span id="page-22-0"></span>**5.2.3 Inserire coordinate**

Potete anche inserire le coordinate geografiche della vostra destinazione. Le coordinate possono essere inserite come grado decimale o in gradi, minuti e secondi.

1. Premere, nella finestra **NAVIGAZIONE** su Nuova destinazione > Inserire indirizzo.

La finestra **INDIRIZZO** si aprirà.

2. Premere, nella finestra **INDIRIZZO** su Opzioni > Inserire coordinate. La finestra **INSERIRE COORDINATE** si aprirà.

#### **Inserimento come numero decimale**

3. Inserite i gradi di latitudine.

Iniziate l'inserimento con un segno meno se desiderate inserire un grado di latitudine sud.

4. Inserite i gradi di longitudine.

Iniziate l'inserimento con un segno meno se desiderate inserire un grado di longitudine ovest.

#### **Inserimento con minuti /secondi**

3. Inserite i gradi di latitudine.

Per l'inserimento delle unità utilizzate gli appositi tasti che vengono indicati sulla tastiera:

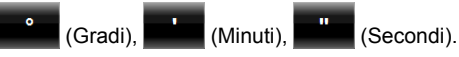

ll tasto (N S) di fianco alla casella indica se si tratta di latitudine nord o sud.

- ► Premete il tasto per modificare l'impostazione attuale.
- 4. Inserite i gradi di longitudine.

Per l'inserimento delle unità utilizzate gli appositi tasti che vengono indicati sulla tastiera:

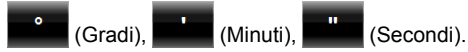

Il tasto (E O) di fianco alla casella indica se si tratta di gradi di longitudine ovest o est.

► Premete il tasto per modificare l'impostazione attuale.

La finestra **DETTAGLI SULLA DESTINAZIONE** si aprirà.

- 5. Premete su Navigazione per navigare verso l'indirizzo indicato.
	- oppure -

Premete su Parcheggio per cercare un parcheggio nei pressi della destinazione ed avviare la navigazione verso questo punto.

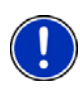

**Attenzione:** Se la destinazione della quale inserite le coordinate non è compresa nella rete stradale compresa nella mappa, la navigazione vi condurrà al punto più vicino nella modalità scelta dalle impostazioni del profilo di tragitto. Da questo punto il sistema di navigazione passerà automaticamente nella modalità **Offroad**. (Si veda "[Navigazione nella](#page-46-0)  [modalità Offroad](#page-46-0)", pagina [4](#page-46-0)7)

### <span id="page-23-0"></span>**5.2.4 Destinazione speciale**

Destinazioni speciali, dette in breve anche POI (Point Of Interest) sono indirizzi utili catalogati secondo determinati criteri.

Nelle destinazioni speciali sono compresi porti e aeroporti, ristoranti, hotel, distributori di benzina, istituzioni pubbliche, medici, ospedali, centri commerciali ed altri ancora.

Le destinazioni speciali possono essere rappresentate da un simbolo sulla mappa. Premete nella finestra **NAVIGAZIONE** su Opzioni > Impostazioni > Rappresentazione mappa > Categorie indicate per impostare quali categorie devono essere visualizzate sulla mappa.

### <span id="page-23-1"></span>**Destinazioni speciali nei dintorni**

Le destinazioni speciali nei dintorni sono quei POI che si trovano entro un determinato raggio partendo dalla posizione attuale. Vi sarà così possibile trovare il distributore di benzina più vicino, ad esempio, in qualsiasi luogo vi troviate.

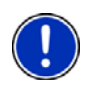

**Attenzione:** La ricezione del segnale GPS deve essere sufficiente per la determinazione della posizione attuale. Se il segnale ricevuto è

sufficiente si può vedere dal simbolo  $\mathbb K$  (GPS pronto).

Per ulteriori informazioni si veda il capitolo ["Inizializzazione del](#page-19-0)  [ricevitore GPS"](#page-19-0) a pagina [20](#page-19-0).

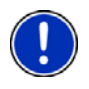

**Attenzione:** Nell'accesso rapido sono disponibili 3 categorie di destinazioni speciali nelle immediate vicinanze, che possono essere cercate senza dover inserire altri dati.

Per ulteriori informazioni si veda il capitolo ["Destinazioni speciali](#page-26-0)  [nell'accesso rapido"](#page-26-0) a pagina [2](#page-26-0)7.

1. Premere, nella finestra **NAVIGAZIONE** su Nuova destinazione > Ricerca POI > nei dintorni.

La finestra **POI NEI DINTORNI** si aprirà.

2. Indicate la categoria dalla quale volete trovare una destinazione speciale. Non possono essere indicate categorie per le quali non sono presenti destinazioni nei vostri dintorni.

Se per la categoria scelta esistono sotto categorie, si aprirà la lista Sottocategoria.

3. Indicate la subcategoria dalla quale volete trovare una destinazione speciale.

La lista Destinazione si aprirà. Questa contiene, in ordine di distanza, le destinazioni speciali più vicine delle categorie indicate.

- 4. Se la lista fosse molto lunga:
- ► Premete (Chiudi lista).

Compare la tastiera.

- ► Inserite alcune lettere della destinazione.
- Premete **目** (Apri lista).

La lista contiene solamente le destinazioni il cui nome inizia con le lettere inserite.

5. Premete il nome della destinazione.

La finestra **DETTAGLI SULLA DESTINAZIONE** si aprirà.

6. Premete su Navigazione.

- oppure -

Premete su Parcheggio per cercare un parcheggio nei pressi della destinazione ed avviare la navigazione verso questo punto.

La mappa si aprirà nel modo **Anteprima del tragitto**. Il paese di destinazione viene rappresentato sulla mappa.

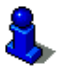

Informazioni sull'avvio della navigazione si trovano nel capitolo "[Anteprima del tragitto"](#page-30-1) a pagina [3](#page-30-1)1. Si prega di vedere lì.

### **Destinazioni speciali di rilevanza nazionale**

Le destinazioni speciali di rilevanza nazionale sono aeroporti, attrazioni e monumenti di rilevanza nazionale, grandi porti ed altro. Vi sarà quindi possibile, ad esempio, trovare monumenti noti anche senza sapere a quale località appartengono.

1. Premere, nella finestra **NAVIGAZIONE** su Nuova destinazione > Ricerca POI > in tutto il paese.

La finestra **POI IN TUTTO IL PAESE** si aprirà.

2. Indicate la categoria dalla quale volete trovare una destinazione speciale.

La lista Destinazione si aprirà. Questa contiene le destinazioni speciali della categoria indicata in ordine alfabetico.

3. Se la lista fosse molto lunga:

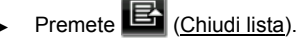

Compare la tastiera.

Inserite alcune lettere della destinazione.  $\overline{\phantom{a}}$ 

$$
\triangleright \quad \text{Premete} \quad \overline{\text{B}} \quad \text{(Aprilista)}.
$$

La lista contiene solamente le destinazioni il cui nome inizia con le lettere inserite o che contengono tale sequenza nel loro nome.

4. Premete il nome della destinazione.

La finestra **DETTAGLI SULLA DESTINAZIONE** si aprirà.

5. Premete su Navigazione.

- oppure -

Premete su Parcheggio per cercare un parcheggio nei pressi della destinazione ed avviare la navigazione verso questo punto.

La mappa si aprirà nel modo **Anteprima del tragitto**. Il paese di destinazione viene rappresentato sulla mappa.

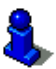

Informazioni sull'avvio della navigazione si trovano nel capitolo "[Anteprima del tragitto"](#page-30-1) a pagina [3](#page-30-1)1. Si prega di vedere lì.

### **Destinazioni speciali in una determinata città**

Le destinazioni speciali in una determinata città possono essere utili se si viaggia in una città che non si conosce.

1. Premere, nella finestra **NAVIGAZIONE** su Nuova destinazione > Ricerca POI > in una città.

La finestra **POI IN UNA CITTÀ** si aprirà.

- 2. Inserite il nome oppure il codice d'avviamento postale della destinazione.
- 3. Indicate la categoria dalla quale volete trovare una destinazione speciale. Non possono essere indicate categorie per le quali non sono presenti destinazioni nei vostri dintorni.

Se per la categoria scelta esistono sotto categorie, si aprirà la lista Sottocategoria.

4. Indicate la subcategoria dalla quale volete trovare una destinazione speciale.

La lista Destinazione si aprirà. Questa contiene in ordine alfabetico le destinazioni speciali delle categorie indicate.

- 5. Se la lista fosse molto lunga:
- ► Premete (Chiudi lista).

Compare la tastiera.

- ► Inserite alcune lettere della destinazione.
- Premete **国** (Apri lista).

La lista contiene solamente le destinazioni il cui nome inizia con le lettere inserite o che contengono tale sequenza nel loro nome.

6. Premete il nome della destinazione.

La finestra **DETTAGLI SULLA DESTINAZIONE** si aprirà.

A volte la destinazione non può essere determinata in modo univoco, ad esempio perché ci sono più ristoranti con lo stesso nome nella città indicata.

In questo caso si apre una finestra nella quale vengono indicate tutte le destinazioni corrispondenti alle indicazioni inserite ed ulteriori informazioni.

- Scegliete la destinazione verso la quale volete navigare.
- 7. Premete su Navigazione.
	- oppure -

Premete su Parcheggio per cercare un parcheggio nei pressi della destinazione ed avviare la navigazione verso questo punto.

La mappa si aprirà nel modo **Anteprima del tragitto**. Il paese di destinazione viene rappresentato sulla mappa.

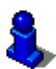

Informazioni sull'avvio della navigazione si trovano nel capitolo "[Anteprima del tragitto"](#page-30-1) a pagina [3](#page-30-1)1. Si prega di vedere lì.

### <span id="page-26-0"></span>**Destinazioni speciali nell'accesso rapido**

Nell'accesso rapido ci sono 3 categorie di destinazioni speciali disponibili. Le destinazioni nei vostri dintorni, che appartengono ad una di queste categorie, possono essere visualizzate in modo veloce e senza inserire altri dati.

► Premete, nella finestra **NAVIGAZIONE**, su Opzioni > Impostazioni > Generale per impostare quale categoria deve essere disponibile nell'accesso rapido.

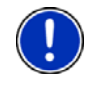

**Attenzione:** Le categorie per la funzione **Accesso rapido** sono le stesse disponibili anche per la funzione **POI sul tragitto**. (Si veda "[Opzioni della mappa nel modo Navigazione](#page-47-0)", pagina [4](#page-47-0)8)

**Attenzione:** La ricezione del segnale GPS deve essere sufficiente per la determinazione della posizione attuale. Se il segnale ricevuto è

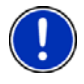

sufficiente si può vedere dal simbolo (GPS pronto).

Per ulteriori informazioni si veda il capitolo ["Inizializzazione del](#page-19-0)  [ricevitore GPS"](#page-19-0) a pagina [20](#page-19-0).

1. Premete nella finestra **NAVIGAZIONE** su Nuova destinazione. Il menu **NUOVA DESTINAZIONE** si aprirà.

Nell'area Accesso rapido sono raffigurati i simboli delle categorie di destinazioni speciali disponibili nell'accesso rapido.

2. Premete sulla categoria dalla quale volete scegliere una destinazione speciale.

Si aprirà una lista. Questa contiene, in ordine di distanza, le destinazioni speciali più vicine delle categorie indicate.

3. Premete il nome della destinazione, per avviare la navigazione verso di questa.

La mappa si aprirà nel modo **Anteprima del tragitto**. Il paese di destinazione viene rappresentato sulla mappa.

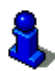

Informazioni sull'avvio della navigazione si trovano nel capitolo "[Anteprima del tragitto"](#page-30-1) a pagina [3](#page-30-1)1. Si prega di vedere lì.

### <span id="page-27-0"></span>**5.2.5 Informazioni sulla destinazione**

Nella banca dati del sistema di navigazione sono memorizzate, per molte destinazioni da voi inserite, ulteriori informazioni.

Per molti ristoranti è memorizzato, ad esempio, il numero di telefono. Sarà quindi possibile chiamare se si desidera riservare un tavolo.

Una delle finestre descritte sopra, per l'inserimento della destinazione è aperta.

► Premere su Opzioni > Info.

La finestra **INFORMAZIONI SULLA DESTINAZIONE** si aprirà. Questa contiene tutte le informazioni riguardanti la destinazione che sono contenute nella banca dati.

- ► Premete Interrompere, per chiudere nuovamente la finestra **INFORMAZIONI SULLA DESTINAZIONE**.
- ► Premete su (Mostra sulla mappa) per visualizzare la destinazione sulla mappa.

### <span id="page-27-1"></span>**5.2.6 Favorite**

Destinazioni verso le quali volete navigare spesso possono essere salvate nella lista delle **FAVORITE**.

Nella lista **FAVORITE** possono essere salvate fino a 500 destinazioni.

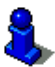

Per informazioni sulla memorizzazione di una destinazione si veda il capitolo "[Salvare una destinazione](#page-32-1)" a pagina [33](#page-32-1).

- 1. Premere, nella finestra **NAVIGAZIONE** su Le mie destinazioni > Favorite.
- 2. Scegliete la destinazione verso la quale volete navigare.

La finestra **DETTAGLI SULLA DESTINAZIONE** si aprirà.

3. Premete su Navigazione.

- oppure -

Premete su Parcheggio per cercare un parcheggio nei pressi della destinazione ed avviare la navigazione verso questo punto.

La mappa si aprirà nel modo **Anteprima del tragitto**. Il paese di destinazione viene rappresentato sulla mappa.

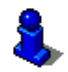

Informazioni sull'avvio della navigazione si trovano nel capitolo "[Anteprima del tragitto"](#page-30-1) a pagina [3](#page-30-1)1. Si prega di vedere lì.

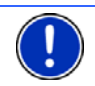

**Attenzione:** Le favorite verranno indicate sulla mappa tramite una bandierina con il loro nome.

### <span id="page-28-0"></span>**5.2.7 Destinazioni recenti**

*NAVIGON Primo* salva le ultime 12 destinazioni verso le quali avete avviato una navigazione nella lista **DESTINAZIONI RECENTI**.

- 1. Premere, nella finestra **NAVIGAZIONE** su Le mie destinazioni > Destinazioni recenti.
- 2. Scegliete la destinazione verso la quale volete navigare.

La finestra **DETTAGLI SULLA DESTINAZIONE** si aprirà.

3. Premete su Navigazione.

- oppure -

Premete su Parcheggio per cercare un parcheggio nei pressi della destinazione ed avviare la navigazione verso questo punto.

La mappa si aprirà nel modo **Anteprima del tragitto**. Il paese di destinazione viene rappresentato sulla mappa.

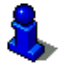

Informazioni sull'avvio della navigazione si trovano nel capitolo "[Anteprima del tragitto"](#page-30-1) a pagina [3](#page-30-1)1. Si prega di vedere lì.

### <span id="page-29-0"></span>**5.2.8 Indirizzi importati: Da Outlook / da internet**

Con il software *NAVIGON Sync* potete esportare nel sistema di navigazione gli indirizzi salvati nel vostro computer in Microsoft Outlook.

Inoltre è possibile copiare direttamente nel sistema di navigazione le destinazioni inserite in molti pianificatori di tragitto che si trovano in internet. Questa funzione, se offerta, è ben visibile nei rispettivi siti internet.

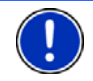

**Attenzione:** *NAVIGON Sync* può essere scaricato gratuitamente da [www.navigon.com.](http://www.navigon.com/)

Contatti per i quali sono disponibili più indirizzi appariranno una volta per ogni indirizzo nella lista **INDIRIZZI IMPORTATI**.

- 1. Premere, nella finestra **NAVIGAZIONE** su Le mie destinazioni > Indirizzi importati > Da Outlook / da internet.
- 2. Scegliete l'indirizzo verso il quale volete navigare.

La finestra **DETTAGLI SULLA DESTINAZIONE** si aprirà.

- 3. Premete su Navigazione.
	- oppure -

Premete su Parcheggio per cercare un parcheggio nei pressi della destinazione ed avviare la navigazione verso questo punto.

La mappa si aprirà nel modo **Anteprima del tragitto**. Il paese di destinazione viene rappresentato sulla mappa.

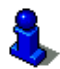

Informazioni sull'avvio della navigazione si trovano nel capitolo "[Anteprima del tragitto"](#page-30-1) a pagina [3](#page-30-1)1. Si prega di vedere lì.

### <span id="page-29-1"></span>**5.2.9 Navigare verso casa**

Nel *NAVIGON Primo* potete memorizzare un indirizzo come indirizzo di casa. La navigazione verso questo punto può essere iniziata in ogni momento premendo un solo tasto.

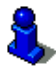

Per ulteriori informazioni sulle modalità di memorizzazione dell'indirizzo di casa si veda il capitolo "[Definire l'indirizzo di casa](#page-32-2)" a pagina [33](#page-32-2).

► Premete nella finestra **NAVIGAZIONE** su Verso casa.

Se non è ancora stato inserito l'indirizzo di casa verrete avvisati da un'apposita finestra.

La navigazione inizia. Verrà considerato lo stesso profilo di tragitto dell'ultima navigazione.

### <span id="page-30-0"></span>**5.2.10 Scegliere una destinazione dalla mappa**

Potete scegliere la destinazione per una navigazione direttamente dalla mappa. Oltre a città e vie potrete scegliere velocemente anche destinazioni speciali.

- 1. Premete nella finestra **NAVIGAZIONE** su Mostra mappa.
- 2. Premete (Cerca destinazione).

La mappa si aprirà nel modo **Cerca destinazione**.

3. Premete sul punto della mappa che volete raggiungere.

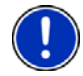

**Attenzione:** Per indicazioni su come modificare la parte della mappa visualizzata, in modo che la destinazione scelta sia ben visibile, si veda il capitolo ["Mappa nel modo Cerca destinazione](#page-48-1)" a pagina [49](#page-48-1).

La destinazione sulla quale avete premuto sarà rappresentata sotto una croce.

Nella parte inferiore del display sono indicate le coordinate geografiche e l'indirizzo della destinazione.

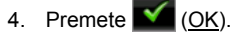

La finestra **DESTINAZIONE SULLA MAPPA** si aprirà. Nell'angolo superiore sinistro sono indicati in modo dettagliato i dati relativi all'indirizzo della destinazione.

5. Premete su Raggiungi.

La mappa si aprirà nel modo **Anteprima del tragitto**. Il paese di destinazione viene rappresentato sulla mappa.

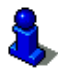

Informazioni sull'avvio della navigazione si trovano nel capitolo "[Anteprima del tragitto"](#page-30-1) a pagina [3](#page-30-1)1. Si prega di vedere lì.

### <span id="page-30-1"></span>**5.2.11 Anteprima del tragitto**

La mappa è aperta nel modo **Anteprima del tragitto**. Il tragitto è evidenziato in (orange). La destinazione della navigazione è contrassegnata da una bandierina.

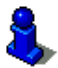

Per ulteriori informazioni si veda il capitolo [Mappa nel modo Anteprima](#page-42-0)  [del tragitto](#page-42-0) a pagina [43](#page-42-0).

### **Profilo di tragitto**

Il calcolo del tragitto si basa su un profilo di tragitto. Il profilo di tragitto attuale verrà mostrato nell'angolo superiore destro della mappa.

I profili di tragitto tengono conto delle particolarità e proprietà di diversi tipi di spostamento. Un profilo di tragitto per biciclette ad esempio, non comprenderà autostrade nel calcolo del tragitto, ma in compenso strade che sono vietate ad altri veicoli. Inoltre con il profilo per ciclisti verranno calcolati altri tempi di arrivo rispetto, ad esempio, ad un profilo per motociclisti.

► Premete il tasto (Profilo di tragitto attuale) per scegliere un altro profilo di tragitto.

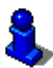

Per informazioni sulla creazione la scelta di profili di tragitto si veda il capitolo "[profili di tragitto"](#page-50-1) a pagina [5](#page-50-1)1.

#### **Descrizione del tragitto**

Per vedere una dettagliata descrizione del tragitto premete Opzioni > Descrizione del tragitto.

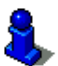

Per ulteriori informazioni sulle funzioni della finestra **DESCRIZIONE DEL TRAGITTO** si veda il capitolo ["Descrizione del tragitto"](#page-56-0) a pagina [5](#page-56-0)7.

#### **Navigazione**

Per il tragitto indicato c'è un tasto sul quale è indicato l'orario d'arrivo previsto, la lunghezza del tragitto ed il tempo previsto per giungere a destinazione. Premendo uno dei tasti inizierà la navigazione sul rispettivo tragitto.

► Premete il tasto per avviare la navigazione.

#### **Nessun segnale GPS**

Se la ricezione del segnale GPS non è sufficiente apparirà il seguente avviso: "Il segnale GPS non è momentaneamente disponibile. La navigazione inizierà automaticamente appena il segnale GPS è sufficiente."

Avete le seguenti possibilità:

- Attendere. Appena il segnale GPS sarà sufficiente per la determinazione della posizione attuale, il tragitto verrà calcolato e la navigazione inizierà.
- ► Premete su Interrompere. Si apre nuovamente la finestra nella quale avete inserito la destinazione. La vostra destinazione è salvata nella lista **DESTINAZIONI RECENTI**.
- ► Premete su Demo. Il tragitto viene calcolato tenendo come punto di riferimento il centro della città indicata come destinazione. Infine verrà simulata la navigazione su questo tragitto.

Premete il tasto (Indietro) per chiudere il demo.

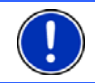

**Attenzione:** Se la destinazione è stata scelta dalla mappa il tasto Demo non è disponibile.

## <span id="page-32-0"></span>**5.3 Amministrazione delle destinazioni**

Ogni destinazione inserita e le destinazioni dalla lista **DESTINAZIONI RECENTI** e **INDIRIZZI IMPORTATI** possono essere salvate nella lista **FAVORITE**. Questo è particolarmente sensato se si tratta di destinazioni che volete raggiungere spesso.

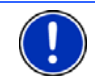

**Attenzione:** Le favorite verranno indicate sulla mappa tramite una bandierina con il loro nome.

### <span id="page-32-1"></span>**5.3.1 Salvare una destinazione**

- 1. Inserite una destinazione. (Si veda "[Inserire indirizzo di](#page-20-2)  [destinazione](#page-20-2)", pagina [2](#page-20-2)1 oppure "[Destinazione speciale"](#page-23-0), pagina [24](#page-23-0)). Non premete il tasto Navigazione!
- 2. Premere su Opzioni > Salva destinazione.

- oppure -

- 1. Scegliete una destinazione dalla lista **DESTINAZIONI RECENTI** o dalla lista **INDIRIZZI IMPORTATI**. (Si veda "[Destinazioni recenti](#page-28-0)", pagina [2](#page-28-0)9 oppure ["Indirizzi importati: Da Outlook / da internet](#page-29-0)", pagina [3](#page-29-0)0). Non premete il tasto Navigazione!
- 2. Premere su Opzioni > Salva come favorita.
- 3. Inserite un nome per la destinazione.
- 4. Premete su Salva.

### <span id="page-32-2"></span>**5.3.2 Definire l'indirizzo di casa**

Potete avviare rapidamente in ogni momento la navigazione verso l'indirizzo di casa, premendo il tasto Verso casa nella finestra **NAVIGAZIONE**.

Può essere impostato come indirizzo di casa solamente un indirizzo. Questa destinazione verrà memorizzata nella lista delle **FAVORITE**.

Procedete nel seguente modo:

1. Premere, nella finestra **NAVIGAZIONE** su Nuova destinazione > Inserire indirizzo.

La finestra **INDIRIZZO** si aprirà.

- 2. Inserite il vostro indirizzo di casa.
- 3. Premere su Opzioni > Salva destinazione.
- 4. Inserite un nome per l'indirizzo. (Ad es. "Indirizzo di casa")

Il vostro indirizzo di casa è memorizzato nella lista **FAVORITE**.

5. Premete (Indietro).

La finestra **NAVIGAZIONE** si aprirà.

- 6. Premere su Le mie destinazioni > Favorite.
- 7. Scegliete dalla lista **FAVORITE** la destinazione che volete impostare come nuovo indirizzo di casa. (Si veda anche "[Favorite"](#page-27-1), pagina [28](#page-27-1))
- 8. Premere su Opzioni > Indirizzo di casa.

L'indirizzo scelto è ora impostato come indirizzo di casa. Nella lista delle **FAVORITE** l'indirizzo di casa è contrassegnato da una casetta.

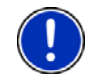

**Attenzione:** L'indirizzo di casa viene indicato sulla mappa da una casetta.

#### **Modificare l'indirizzo di casa**

È possibile impostare in ogni momento un altro indirizzo come indirizzo di casa. Procedete come descritto sopra.

### <span id="page-33-0"></span>**5.4 Tragitto con tappe**

È possibile pianificare un tragitto anche senza ricezione del segnale GPS, ad esempio comodamente da casa. I tragitti creati possono essere salvati per utilizzarli in un secondo momento, potendo pianificare così diversi tragitti da percorrere, ad esempio, in vacanza.

1. Premete nella finestra **NAVIGAZIONE** su Opzioni.

La lista delle opzioni si aprirà.

2. Premete l'opzione Pianificazione del tragitto.

La finestra **PIANIFICAZIONE DEL TRAGITTO** si aprirà.

### <span id="page-33-1"></span>**5.4.1 Indicare il punto di partenza**

Il punto di partenza di un tragitto è il punto dal quale volete partire. Questo non deve necessariamente corrispondere alla posizione attuale: pianificando, ad esempio, una gita per le vacanze, sarà possibile scegliere come punto di partenza l'hotel dove si soggiorna.

Il punto di partenza è importante solamente se volete visualizzare tutto il tragitto pianificato sulla mappa, ma non ricevete segnale GPS oppure non vi trovate nella posizione dalla quale volete partire. Per questo motivo il punto di partenza che inserite ha il numero d'ordine "0".

Appena avvierete una navigazione, il sistema di navigazione calcolerà il tragitto prendendo come punto di partenza la posizione attuale.

La prima tappa sarà quindi quella che porta al punto del tragitto con il numero d'ordine "1".

1. Premete sulla casella Fissa punto di partenza.

Il menu **PUNTO DI PARTENZA** si aprirà.

Per scegliere come punto di partenza la posizione attuale:

2. Premete la voce del menu Posizione attuale.

Per scegliere come punto di partenza una posizione diversa da quella attuale:

- 2. Premete il tasto corrispondente.
- 3. Indicate il punto di partenza. (Si veda il paragrafo relativo nel capitolo "[Inserire una destinazione](#page-20-0)" a pagina [21](#page-20-0) e seguenti.)
- 4. Premete su Punto di partenza.

Il punto di partenza scelto verrà ora mostrato di fianco al numero 0 (Punto di partenza).

#### **Modificare il punto di partenza**

► Premete sul punto di partenza (tasto 0).

Il menu **PUNTO DI PARTENZA** si aprirà. Ora potete scegliere un altro punto di partenza. Procedete come descritto sopra.

### <span id="page-34-0"></span>**5.4.2 Inserire delle tappe**

Le tappe di un tragitto sono le destinazioni verso le quali volete navigare.

Prima di ogni tappa è indicato un numero d'ordine su in una casella.

- 1. Premete sulla casella Aggiungere tappa. Il menu **TAPPA** si aprirà.
- 2. Premete il tasto corrispondente alla modalità d'inserimento della destinazione desiderata.
- 3. Inserite la tappa. (Si veda il paragrafo relativo nel capitolo "[Inserire](#page-20-0)  [una destinazione"](#page-20-0) a pagina [2](#page-20-0)1 e seguenti.)
- 4. Premete su Aggiungere.

Il punto del tragitto scelto verrà ora indicato di fianco al suo numero d'ordine.

Ripetete questa procedura per ogni ulteriore tappa che volete aggiungere al tragitto.

#### <span id="page-34-1"></span>**5.4.3 Modificare le tappe**

Le tappe possono essere cancellate da un tragitto. L'ordine delle tappe può essere cambiato a piacere.

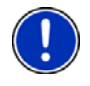

**Attenzione:** Il punto di partenza (con il numero d'ordine "0") non può essere ne spostato ne cancellato. È però possibile scegliere un'altra tappa come partenza per il tragitto se per tale punto non è stata scelta l'impostazione Posizione attuale.

► Premete sulla tappa che volete modificare.

Il menu contestuale contiene i seguenti tasti:

 Tappa in avanti: Sposta la tappa scelta in avanti. (Esempio: la tappa 2 diventa la tappa 1)

 Tappa indietro: Sposta indietro la tappa scelta. (Esempio: la tappa 2 diventerà la tappa 3)

 Cancellare: Cancella la tappa scelta. Una finestra di dialogo vi chiederà di confermare l'azione.

### <span id="page-35-0"></span>**5.4.4 Amministrare i tragitti**

Ogni tragitto pianificato può essere salvato con un determinato nome.

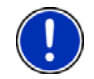

**Attenzione:** Verranno salvati solamente il punto di partenza e tutte le tappe ma non il tragitto in quanto tale. Caricando un tragitto memorizzato, questo dovrà essere calcolato nuovamente.

I tragitti salvati possono essere caricati, cancellati o vi si può cambiare il nome.

#### <span id="page-35-2"></span>**Salvare un tragitto**

La finestra **PIANIFICAZIONE DEL TRAGITTO** è aperta. Avete inserito almeno il punto di partenza e una tappa.

- 1. Premere su Opzioni > Salva tragitto.
- 2. Inserite un nome per il tragitto.
- 3. Premete su Salva.

La destinazione sarà inserita nella lista **TRAGITTI SALVATI**. La finestra di dialogo si chiuderà.

### <span id="page-35-1"></span>**5.4.5 Caricare un tragitto**

1. Premere su Opzioni > Tragitti salvati.

La lista **TRAGITTI SALVATI** si aprirà. Questa contiene i tragitti memorizzati in ordine alfabetico.

- 2. Premete sul tragitto che volete caricare.
- 3. Premete su Carica tragitto.

La finestra **PIANIFICAZIONE DEL TRAGITTO** si aprirà. Il punto di partenza e le tappe del tragitto caricato sono inserite. Durante il calcolo del tragitto il punto di partenza viene sostituito dalla posizione attuale. La navigazione condurrà poi alla prima tappa.

### <span id="page-36-0"></span>**5.4.6 Calcolare e visualizzare un tragitto**

Un tragitto pianificato può essere calcolato e visualizzato sulla mappa anche senza che il segnale GPS venga ricevuto, in modo da avere una panoramica generale sul tragitto.

La finestra **PIANIFICAZIONE DEL TRAGITTO** è aperta. Il punto di partenza e almeno una tappa sono inserite.

► Premete su Mostra tragitto.

La mappa si aprirà nel modo **Anteprima del tragitto**.

Il punto di partenza e le tappe sono indicati da un a bandierina. Per ogni tappa vengono indicate la distanza e il tempo di percorrenza previsti.

### <span id="page-36-1"></span>**5.4.7 Simulare il tragitto**

La navigazione su un tragitto pianificato può anche essere solo simulata.

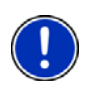

**Attenzione:** per una simulazione non è necessaria la ricezione del segnale GPS.

Se avete pianificato un tragitto a più tappe verrà simulata la navigazione verso la prima tappa.

Avete calcolato e visualizzato un tragitto.

1. Premere su Opzioni > Simulazione.

Il tragitto verrà calcolato nuovamente per la simulazione.

2. Premete il tasto del tragitto sul quale volete simulare la navigazione.

### **Chiudere la simulazione**

La simulazione può essere conclusa in ogni momento.

Premete (Indietro).

La finestra **PIANIFICAZIONE DEL TRAGITTO** si aprirà.

### <span id="page-36-2"></span>**5.4.8 Anteprima del tragitto**

Avete calcolato e visualizzato un tragitto. La mappa è aperta nel modo **Anteprima del tragitto**.

### **Profilo di tragitto**

I profili di tragitto tengono conto delle particolarità e proprietà di diversi tipi di spostamento. Un profilo di tragitto per biciclette ad esempio, non comprenderà autostrade nel calcolo del tragitto, ma in compenso strade che sono vietate ad altri veicoli. Inoltre con il profilo per ciclisti verranno calcolati altri tempi di arrivo rispetto, ad esempio, ad un profilo per motociclisti.

► Premete il tasto (Profilo di tragitto attuale) per scegliere un altro profilo di tragitto.

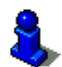

Per informazioni sulla creazione la scelta di profili di tragitto si veda il capitolo "[profili di tragitto"](#page-50-1) a pagina [5](#page-50-1)1.

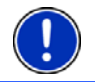

**Attenzione:** Caricando tragitti provenienti da altri produttori diversi da NAVIGON potrebbe non essere possibile modificare il tragitto.

### **Descrizione del tragitto**

Per vedere una dettagliata descrizione del tragitto premete Opzioni > Descrizione del tragitto.

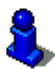

Per ulteriori informazioni sulle funzioni della finestra **DESCRIZIONE DEL TRAGITTO** si veda il capitolo ["Descrizione del tragitto"](#page-56-0) a pagina [5](#page-56-0)7.

#### **Navigazione**

Per il tragitto indicato c'è un tasto sul quale è indicato l'orario d'arrivo previsto, la lunghezza del tragitto ed il tempo previsto per giungere a destinazione. Premendo uno dei tasti inizierà la navigazione sul rispettivo tragitto.

► Premete il tasto per avviare la navigazione.

#### **Nessun segnale GPS**

Se la ricezione del segnale GPS non è sufficiente apparirà il seguente avviso: "Il segnale GPS non è momentaneamente disponibile. La navigazione inizierà automaticamente appena il segnale GPS è sufficiente."

Avete le seguenti possibilità:

- Attendere. Appena il segnale GPS sarà sufficiente per la determinazione della posizione attuale, il tragitto verrà calcolato e la navigazione inizierà.
- ► Premete su Interrompere. La mappa si aprirà nel modo **Anteprima del tragitto**.

# <span id="page-38-0"></span>**6 Opzioni**

In alcune finestre ci sono opzioni tramite le quali è possibile raggiungere altre funzioni.

- ► Premendo su Opzioni si aprirà la lista delle opzioni.
- ► Premete sull'opzione che volete eseguire.
- ► Per chiudere la lista delle opzioni senza eseguirne nessuna, premete nuovamente su Opzioni.
- 2D/3D: Per cambiare fra i modi 2D e 3D. Il simbolo rappresenta il modo attualmente impostato.
- Aggiungi al tragitto: Apre la pianificazione del tragitto. L'indirizzo indicato viene inserito come tappa nel tragitto. (Si veda ["Tragitto con tappe"](#page-33-0), pagina [34](#page-33-0))
- Blocco: Apre una finestra nella quale è possibile bloccare un tatto del tragitto per calcolare una deviazione attorno a questo tratto, ad esempio perché avete sentito alla radio della presenza d code su questo tratto. (Si veda "[Blocco"](#page-55-1), pagina [56](#page-55-1))
- Cambiare nome: Apre una finestra, nella quale potete salvare la destinazione o il tragitto scelti con un determinato nome.
- Cancella tutte: Cancella tutte le destinazioni della lista (**DESTINAZIONI RECENTI** oppure **FAVORITE**, in base a dove era stata aperta l'opzione). La lista sarà poi vuota. Una finestra di dialogo vi chiederà di confermare l'azione.
- Cancellare: Cancella la destinazione scelta dalla lista delle **DESTINAZIONI RECENTI** oppure delle **FAVORITE** oppure il tragitto scelto dalla lista **TRAGITTI SALVATI**. Una finestra di dialogo vi chiederà di confermare l'azione.
- Descrizione del tragitto: Mostra una descrizione dettagliata del tragitto con tutti i punti nei quali dovete svoltare. (Si veda "[Descrizione del tragitto](#page-56-0)", pagina [57](#page-56-0))
- Giorno/Notte: Cambia fra le modalità del display "Giorno" e "Notte". Il simbolo rappresenta il modo attualmente impostato.
- Impostazioni di fabbrica: Riporta tutte le impostazioni ai valori di fabbrica. Tragitti e destinazioni salvate verranno cancellati. Il software verrà riavviato e si comporterà come al primo avvio dopo l'acquisto (si veda "[Accendere il NAVIGON Primo](#page-12-1)", pagina [1](#page-12-1)3).
- Impostazioni: Apre la finestra **IMPOSTAZIONI**. Li sarà possibile configurare il sistema di navigazione. (Si veda "[Configurare il NAVIGON Primo"](#page-58-0), pagina [59](#page-58-0))
- Indirizzo di casa: Salva l'indirizzo scelto come indirizzo di casa. Potrete quindi avviare rapidamente in ogni momento la navigazione verso questa destinazione, premendo il tasto Verso casa nella finestra **NAVIGAZIONE**.
- Informazioni sul prodotto: Mostra il numero della versione e le informazioni riguardanti il copyright di hardware e software.
- Inserire coordinate: Apre la finestra **INSERIRE COORDINATE**. Lì potete inserire le coordinate geografiche della vostra destinazione. (Si veda "[Inserire](#page-22-0)  [coordinate](#page-22-0)", pagina [2](#page-22-0)3)
- Mostra mappa: Apre la mappa nel modo **Standard**.

Si veda "[Mappa nel modo Standard](#page-41-0)", pagina [4](#page-41-0)2.

Mostra sulla mappa: Mostra l'indirizzo indicato sulla mappa.

- MyReport: Apre la finestra **MYREPORT**. Da qui sarà possibile segnalare a NAVIGON eventuali cambiamenti della viabilità stradale o dei sistemi di controllo del traffico.
- Nuovo tragitto: Cancella il punto di partenza e tutte le tappe dalla finestra **PIANIFICAZIONE DEL TRAGITTO** lista rendendo possibile la pianificazione di un nuovo tragitto.

Eventualmente salvate i tragitti precedentemente pianificati!

- Parcheggio: Avvia la navigazione verso un parcheggio nei pressi della destinazione.
- Pianificazione del tragitto: Apre la finestra **PIANIFICAZIONE DEL TRAGITTO**. Qui sarà possibile pianificare un tragitto, amministrare i tragitti pianificati e avviare la navigazione su uno di questi tragitti. (Si veda ["Tragitto con](#page-33-0)  [tappe](#page-33-0)", pagina [3](#page-33-0)4)
- POI sul tragitto: Apre una lista con destinazioni speciali sul vostro tragitto. Le destinazioni qui indicate possono essere inserite come tappa e raggiunte durante la navigazione.
- Profilo di tragitto: Apre la finestra **PROFILO DI TRAGITTO**. Qui si possono vedere ed eventualmente modificare le opzioni per il calcolo del tragitto.
- Salta la prossima tappa: Premete questo tasto per evitare la prossima tappa. Questo tasto è attivo solamente se mancano ancora almeno 2 tappe per giungere a destinazione. (Si veda "[Tragitto con tappe](#page-33-0)", pagina [3](#page-33-0)4)
- Salva come favorita: Salva la destinazione indicata nella lista delle **FAVORITE**. (Si veda ["Salvare una destinazione](#page-32-1)", pagina [3](#page-32-1)3)
- Salva destinazione: Salva la destinazione indicata nella lista delle **FAVORITE**. (Si veda ["Salvare una destinazione](#page-32-1)", pagina [3](#page-32-1)3)
- Salva posizione: Apre la finestra **SALVA DESTINAZIONE COME...**. Lì sarà possibile memorizzare la posizione attuale con un determinato nome nella lista delle **FAVORITE**.
- Salva tragitto: Apre una finestra, nella quale potete salvare il tragitto pianificato con un determinato nome. (Si veda "[Salvare un tragitto"](#page-35-2), pagina [36](#page-35-2))
- Servizio emergenze: apre una finestra nella quale è possibile inserire in modo semplice e veloce indirizzi e numeri di telefono di luoghi che si trovano nelle vostre dirette vicinanze e che possono essere utili in caso di necessità. (Si veda "[Servizio emergenze](#page-54-1)" pagina [5](#page-54-1)5)
- Simulazione: Simula una navigazione sul tragitto visualizzato. La simulazione può essere eseguita anche senza ricezione di segnale GPS. Se avete pianificato un tragitto a più tappe verrà simulata solo la navigazione verso la prima tappa.
- Stato GPS: Apre la finestra **STATO GPS**. Qui potrete vedere informazioni dettagliate sulla ricezione del segnale GPS. Vi sarà inoltre possibile memorizzare i dati relativi alla posizione attuale. (Si veda ["Stato GPS,](#page-55-0)  [salvare la posizione attuale](#page-55-0)", pagina [56](#page-55-0))
- Tappa: Inserisce il punto scelto come tappa. La navigazione vi condurrà subito verso questa tappa. Poi potrete proseguire la navigazione verso la meta originaria.
- Tragitti salvati: Apre una finestra nella quale è possibile caricare un tragitto precedentemente salvato.

# <span id="page-40-0"></span>**7 Usare la mappa**

### <span id="page-40-1"></span>**7.1 Scelta della mappa**

Per ogni paese c'è una propria mappa per la navigazione. Una navigazione può proseguire continuamente in più paesi di un continente, se è possibile calcolare un tragitto continuo con le mappe memorizzate.

Anche se fossero disponibili nel sistema di navigazione mappe di paesi di altri continenti il *NAVIGON Primo* può lavorare solamente con mappe di un singolo continente.

Premete nella finestra **NAVIGAZIONE** su Opzioni > Impostazioni > Rappresentazione mappa, per vedere quali mappe sono momentaneamente in uso. Qui potete anche scegliere un altro continente se sulla memory-card inserita nel dispositivo di navigazione sono disponibili anche mappe di altri continenti.

### <span id="page-41-0"></span>**7.2 Mappa nel modo Standard**

La mappa sarà sempre nella modalità **Standard** se non state navigando, calcolando un tragitto o ricercando una destinazione dalla mappa.

In queste circostanze la mappa cambia automaticamente nella modalità **Standard**:

- ► Iniziate la guida mentre la finestra **NAVIGAZIONE** è aperta. Il cambio avviene dopo poco tempo.
- Raggiungete la destinazione di una navigazione nella modalità **Veicolo**.

Come aprire la mappa:

► Premete nella finestra **NAVIGAZIONE** su Mostra mappa.

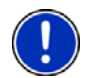

**Attenzione:** Se la ricezione GPS non è sufficiente alla determinazione della vostra posizione, la mappa verrà aperta nel modo **Cerca destinazione**.

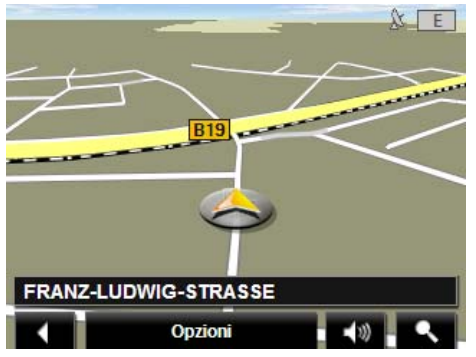

Le seguenti caratteristiche sono tipiche di questa visualizzazione:

- Al centro della parte inferiore del display viene indicata la posizione attuale (freccia arancione). La porzione di mappa rappresentata seguirà i vostri spostamenti in modo da vedere sempre la vostra posizione sul display.
- La scala della mappa cambia in base alla vostra velocità.

### **Opzioni della mappa nel modo Standard**

► Premete su Opzioni. Si aprirà una finestra con più tasti.

Le `funzioni più importanti per la navigazione sono raggiungibili tramite i tasti con i simboli.

Troverete ulteriori funzioni premendo su uno dei tasti Destinazione, Tragitto, Servizi oppure Generale.

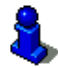

Per una descrizione di tutte le opzioni disponibili si veda il capitolo "[Opzioni"](#page-38-0) a pagina [3](#page-38-0)9.

## <span id="page-42-0"></span>**7.3 Mappa nel modo Anteprima del tragitto**

Avete inserito una destinazione e premuto su Navigazione. - oppure -

Avete pianificato o caricato un tragitto e premuto su Mostra tragitto. La mappa si aprirà nel modo **Anteprima del tragitto**.

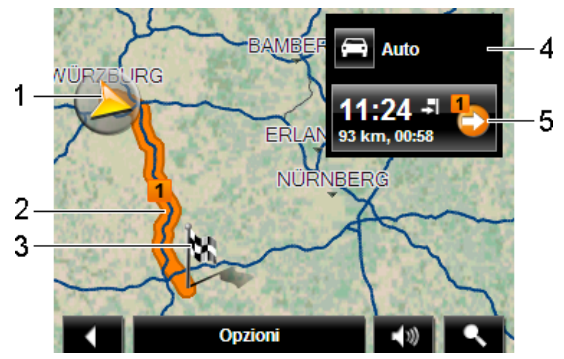

1 La posizione attuale viene indicata (freccia arancione).

Visualizzando un tragitto caricato o pianificato che abbia come punto di partenza una posizione diversa da quella attuale, è possibile che la vostra posizione attuale non venga indicata nell'anteprima.

- 2 Il tragitto è evidenziato in (orange).
- 3 La destinazione è indicata da una bandierina.

Visualizzando un tragitto pianificato o caricato, il punto di partenza e tutte le tappe saranno indicate sulla mappa da una bandierina.

In caso di tragitti con più tappe per ogni tappa verranno visualizzati la lunghezza del tratto e il tempo di percorrenza previsto.

- <span id="page-43-2"></span>4 Sul tasto (Profilo di tragitto) verrà mostrato il profilo di tragitto attuale. Il simbolo chiarifica il tipo di spostamento sul quale si basa il profilo. (Si veda "[profili di tragitto"](#page-50-1), pagina [51](#page-50-1))
- 5 Per il tragitto indicato c'è un tasto sul quale è indicato l'orario d'arrivo previsto, la lunghezza del tragitto ed il tempo previsto per giungere a destinazione.
	- ► Premete il tasto per avviare la navigazione.
	- ► Premete il tasto (Profilo di tragitto) (si veda la fig. punto [4\)](#page-43-2), per scegliere un altro profilo di tragitto.

Visualizzando un tragitto caricato o pianificato il tragitto verrà eventualmente ricalcolato. Come punto di partenza verrà presa la vostra posizione attuale. La navigazione vi condurrà verso la prima tappa inserita.

- Per vedere una dettagliata descrizione del tragitto premete Opzioni > Descrizione del tragitto. (Si veda "[Descrizione del](#page-56-0)  [tragitto"](#page-56-0), pagina [57](#page-56-0))
- ► Premete su (Cerca destinazione) per vedere la mappa nel modo **Cerca destinazione**. (Si veda ["Mappa nel modo Cerca](#page-48-1)  [destinazione](#page-48-1)", pagina [4](#page-48-1)9)

### <span id="page-43-0"></span>**7.4 Mappa nel modo Navigazione**

Il modo in cui verrete condotti a destinazione dipende da diversi fattori (profilo di tragitto scelto, posizione attuale, tipo di calcolo del tragitto, eccetera). Il vostro sistema di navigazione sceglie automaticamente il tipo ottimale di navigazione.

### <span id="page-43-1"></span>**7.4.1 Navigazione nella modalità Veicolo**

Dopo la visione della mappa nel modo **Anteprima del tragitto** è stata avviata la navigazione.

La mappa si aprirà nel modo **Navigazione**.

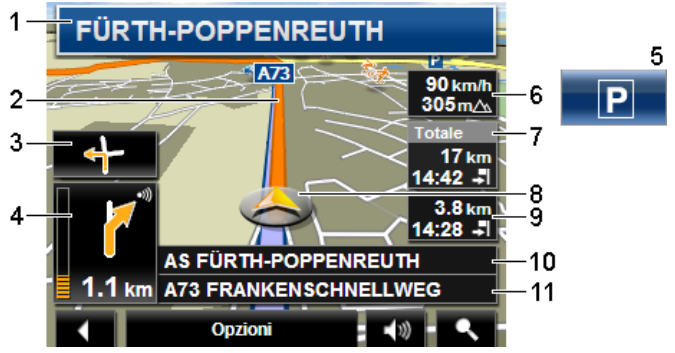

- 1 Qui vengono indicati i segnali stradali da seguire.
- 2 Il tragitto è evidenziato in (orange).
- 3 Nel piccolo indicatore di manovra viene mostrata, nel caso di manovre che si succedano in un breve lasso di tempo, la seconda manovra da eseguire.
- 4 Nel grande indicatore di manovra mostra schematicamente il prossimo incrocio al quale dovete svoltare. Sotto è indicata la distanza da questo incrocio.

Avvicinandosi all'incrocio comparirà oltre all'indicazione della distanza una rappresentazione schematica a punti:

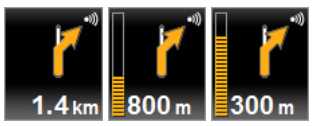

Più punti gialli vengono visualizzati e più vicini sarete all'incrocio.

Se non fosse necessario svoltare per un tratto lungo, verrà visualizzata semplicemente una freccia dritta con sotto una cifra che indica la distanza da percorrere.

- ► Premendo nel grande indicatore di manovra verrà ripetuta l'indicazione di manovra vocale attuale.
- 5 Il tasto Parcheggio appare avvicinandosi alla destinazione.

Premendo questo tasto potete scegliere un parcheggio nei pressi della vostra destinazione. La navigazione vi condurrà subito verso il parcheggio e terminerà lì.

- 6 Qui verranno indicate l'altezza sul livello del mare e la velocità attuale.
- 7 Nella casella **Totale** vedrete la distanza da destinazione e l'orario d'arrivo previsto.
- ► Premete sull'orario di arrivo previsto se preferite vedere la durata prevista per giungere a destinazione.
- ► Premete sull'orario di arrivo previsto se preferite vedere la durata prevista per giungere a destinazione.
- 8 La vostra posizione attuale è rappresentata sulla mappa (freccia arancione). Il riquadro della mappa si modificherà continuamente in modo che la posizione attuale sia sempre rappresentata sulla mappa.
- 9 Navigando su un tragitto con più tappe, vedrete nella casella **Tappa** la distanza attuale dalla prossima tappa e l'orario d'arrivo previsto.
	- ► Premete sull'orario di arrivo previsto se preferite vedere la durata prevista per giungere a destinazione.
	- ► Premete sull'orario di arrivo previsto se preferite vedere la durata prevista per giungere a destinazione.
- 10 Nella casella superiore della strada è indicato il nome della prossima strada da percorrere.
- 11 Nella casella inferiore della strada è indicato il nome della strada che state percorrendo.

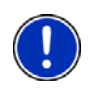

**Attenzione:** La visualizzazione di molte delle aree appena descritte può essere configurata in Opzioni > Impostazioni > Navigazione. Alcune di queste informazioni sono disponibili solamente se sono contenute nel materiale cartografico.

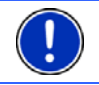

**Attenzione:** Premendo nel grande indicatore di manovra verrà ripetuta l'indicazione di manovra vocale attuale.

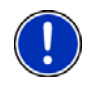

**Attenzione:** Abbandonando la rete stradale digitalizzata sulla mappa la modalità di navigazione passa a **Offroad**. (Si veda "[Navigazione nella](#page-46-0)  [modalità Offroad](#page-46-0)", pagina [4](#page-46-0)7)

- Per vedere una dettagliata descrizione del tragitto premete Opzioni > Tragitto > Descrizione del tragitto. (Si veda "[Descrizione](#page-56-0)  [del tragitto"](#page-56-0), pagina [57](#page-56-0))
- ► Premete su (Cerca destinazione) per vedere la mappa nel modo **Cerca destinazione**. (Si veda ["Mappa nel modo Cerca](#page-48-1)  [destinazione](#page-48-1)", pagina [4](#page-48-1)9)

### **Volume**

Il volume delle indicazioni di guida del può essere modificato durante la navigazione.

1. Premete su **(Volume)** 

Il regolatore del volume si aprirà. Questo contiene tre tasti per la regolazione del volume:

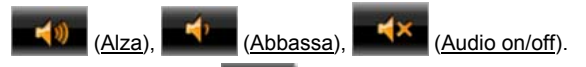

2. Premete nuovamente (Volume) oppure attendete alcuni secondi.

Il regolatore del volume si chiuderà.

### <span id="page-46-0"></span>**7.4.2 Navigazione nella modalità Offroad**

Indicando una destinazione al di fuori della rete stradale digitalizzata, la navigazione inizierà nella modalità **Veicolo** fino al punto della rete stradale digitalizzata più vicino alla destinazione. Da lì la navigazione proseguirà nel modo **Offroad**.

Se la posizione attuale all'inizio della navigazione si trova al di fuori della rete stradale digitalizzata, la navigazione inizia nella modalità **Offroad** fino al punto più vicino della rete stradale digitalizzata. La navigazione verrà poi continuata nella modalità **Veicolo**.

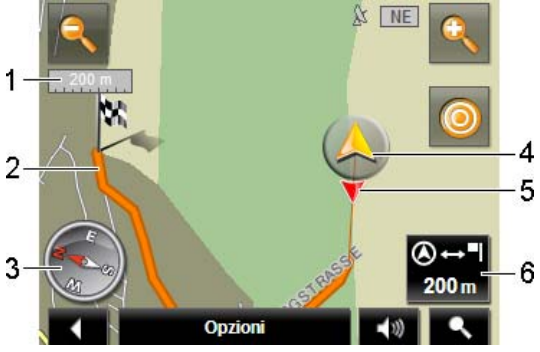

- 1 Qui viene indicata la scala della mappa rappresentata. La lunghezza del righello corrisponde alla distanza indicata.
- 2 Il tragitto calcolato sulla rete stradale digitalizzata è evidenziato in (orange).
- 3 La bussola indica il nord.
- 4 La posizione attuale viene indicata (freccia arancione). Potete vedere in quale direzione vi state muovendo.
- 5 La direzione nella quale si trova la vostra destinazione viene indicata (triangolo rosso). Se siete partiti da fuori della rete stradale digitalizzata verrà indicata la direzione nella quale si trova il punto compreso in tale rete verso il quale dovete spostarvi.
- 6 In questa casella viene indicata la distanza mancante in linea d'aria alla destinazione. Se siete partiti da fuori della rete stradale digitalizzata verrà indicata la distanza dal punto compreso in tale rete verso il quale dovete spostarvi.

#### **Usare la mappa**

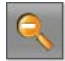

 Diminuisci zoom: L'area della mappa rappresentata diventerà più grande ma saranno visibili meno dettagli.

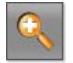

 Aumenta zoom: L'area della mappa rappresentata diventerà più piccola, ma saranno visibili più dettagli.

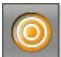

 Centrare la posizione: Durante la navigazione a piedi è possibile spostare il quadrante visualizzato per vedere i dintorni sulla mappa. La posizione attuale potrebbe quindi non trovarsi più all'interno della porzione di mappa visualizzata.

► Premete il tasto Centrare la posizione se la vostra posizione attuale non si trova più nel quadrante visualizzato.

La vostra posizione attuale varrà visualizzata nuovamente sulla mappa.

Si osservi:

- ► Durante la navigazione nel modo **Offroad** non ci saranno indicazioni vocali. Vi verrà però segnalato l'avvicinamento alla destinazione.
- La porzione di mappa rappresentata seguirà i vostri spostamenti in modo da vedere sempre la vostra posizione sul display.

### <span id="page-47-0"></span>**7.4.3 Opzioni della mappa nel modo Navigazione**

► Premete su Opzioni. Si aprirà una finestra con più tasti.

Le `funzioni più importanti per la navigazione sono raggiungibili tramite i tasti con i simboli.

Troverete ulteriori funzioni premendo su uno dei tasti Destinazione, Tragitto, Servizi oppure Generale.

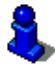

Per una descrizione di tutte le opzioni disponibili si veda il capitolo "[Opzioni"](#page-38-0) a pagina [3](#page-38-0)9.

### <span id="page-48-0"></span>**7.4.4 Chiudere la Navigazione**

La conclusione della navigazione avviene in tutte le modalità alla stessa maniera:

► Cliccate su (Indietro) per chiudere la navigazione. Vi verrà chiesto di confermare l'azione.

### <span id="page-48-1"></span>**7.5 Mappa nel modo Cerca destinazione**

La mappa è sempre nel modo.**Cerca destinazione**, se sulla sua superficie è visibile un mirino. Nella casella dell'indirizzo trovate le coordinate ed eventualmente il nome della strada sotto al mirino.

Se siete in movimento l'inquadratura della mappa non cambierà e rimarrà sempre orientata in modo che il nord sia verso l'alto. È sempre orientata in modo che il nord sia verso l'alto.

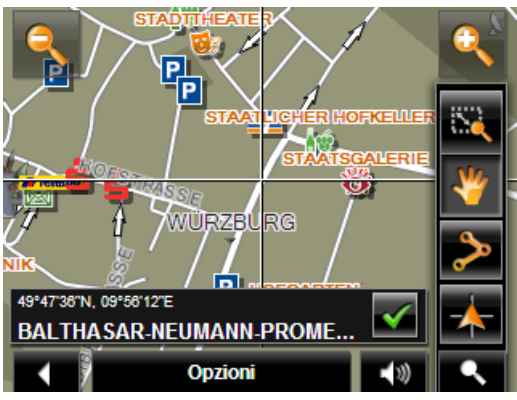

 Diminuisci zoom: L'area della mappa rappresentata diventerà più grande ma saranno visibili meno dettagli.

 Aumenta zoom: L'area della mappa rappresentata diventerà più piccola, ma saranno visibili più dettagli.

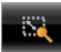

Zoomare: Quando questo tasto è attivo potete tracciare con il dito un ritaglio di mappa.

Tracciando il ritaglio di mappa dall'alto a sinistra al basso a destra, questo verrà ingrandito a dimensione schermo.

Tracciando il ritaglio di mappa dal basso a destra verso l'alto a sinistra, verrà diminuito lo zoom della mappa.

 Spostare: Se questo tasto è attivo potete modificare con il dito il riquadro della mappa rappresentato. Spostate semplicemente la mappa nella direzione desiderata.

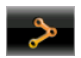

 Tutto il tragitto: Regola il livello dello zoom in modo tale che tutto il tragitto sia visibile sullo schermo.

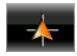

 Posizione attuale: Sceglie il ritaglio di mappa rappresentato in modo tale che la posizione attuale sia centrata sullo schermo.

### <span id="page-49-0"></span>**7.5.1 Uso del modo Cerca destinazione**

1. Premete sul punto della mappa che volete raggiungere.

La destinazione sulla quale avete premuto sarà rappresentata sotto una croce.

Nella parte inferiore del display sono indicate le coordinate geografiche e l'indirizzo della destinazione.

2. Premete (OK).

Appariranno dei tasti con diverse funzioni.

- Raggiungi: Avvia la navigazione verso il punto scelto. Se vi trovate nel mezzo di una navigazione questa viene interrotta.
- MyReport: Apre la finestra **MYREPORT**. Da qui sarà possibile segnalare a NAVIGON eventuali cambiamenti della viabilità stradale o dei sistemi di controllo del traffico.
- Tappa: Inserisce il punto scelto come tappa. La navigazione vi condurrà subito verso questa tappa. Poi potrete proseguire la navigazione verso la meta originaria.

Questa funzione è attiva solamente durante una navigazione.

- Aggiungi al tragitto: Inserisce il punto scelto come ultima tappa nella pianificazione del tragitto, in modo che il punto aggiunto venga raggiunto dopo la destinazione originaria oppure dopo l'ultima tappa.
- Salva: Apre la finestra **SALVA DESTINAZIONE COME...**. Potete inserire un nome con il quale salvare il punto indicato nella lista delle **FAVORITE**. (Si veda "[Salvare una destinazione"](#page-32-1), pagina [33](#page-32-1))
- Ricerca nei dintorni: Apre la finestra **POI NEI DINTORNI**. Lì sarà possibile cercare delle destinazioni nelle vicinanze del punto indicato. (Si veda "[Destinazioni speciali nei dintorni"](#page-23-1) pagina [2](#page-23-1)4)

Premete su Cerca destinazione) o su (Indietro) per chiudere il modo **Cerca destinazione**. Ritornerete alla finestra dalla quale avete avuto accesso a questo modo.

# <span id="page-50-0"></span>**8 Funzioni utili**

### <span id="page-50-1"></span>**8.1 profili di tragitto**

I profili di tragitto determinano particolarità e proprietà di diversi tipi di spostamento che devono poi essere considerati durante il calcolo del tragitto. Un profilo di tragitto per biciclette ad esempio, non comprenderà autostrade nel calcolo del tragitto, ma in compenso strade che sono vietate ad altri veicoli. Inoltre per una bicicletta verranno calcolati altri tempi di percorrenza rispetto, ad esempio, ad una motocicletta.

### <span id="page-50-2"></span>**8.1.1 Impostazione dei profili di tragitto**

Un profilo di tragitto è composto da un assieme di diverse impostazioni:

- ► Profilo di velocità: determina il tipo di spostamento, (ad esempio Bicicletta, Auto, ...)
- ► Tipo di tragitto: determina il tipo di tragitto che deve essere calcolato (ad esempio Tragitto breve, Tragitto veloce, ...)
- ► Autostrade, Traghetti, Strada per residenti: determina se questo tipo di segnalazioni sul traffico possono essere utilizzate
- Utilizzo di strade a pedaggio: determina se strade a pedaggio o con obbligo di vignetta possono essere considerate per il calcolo del tragitto
	- ► Premete il tasto (Modificare).

La finestra **UTILIZZO DI STRADE A PEDAGGIO** si aprirà.

► Modificate le singole impostazioni in base alle vostre necessità (Si, No, Chiedi sempre). (Si veda anche ["Configurare il](#page-58-0)  [NAVIGON Primo](#page-58-0)", pagina [5](#page-58-0)9)

Attivando l'impostazione Chiedi sempre vi verrà chiesto ogni volta che il vostro tragitto può passare per una strada a pedaggio o con obbligo di vignetta quale impostazione/i scegliere.

Per ogni impostazione c'è un tasto (Aiuto). Premendolo vi verranno dati chiarimenti sulla relativa impostazione.

Il numero delle impostazioni possibili dipende dal profilo di velocità scelto. Per il profilo di velocità Bicicletta non ci sono ad esempio le impostazioni Autostrade e Utilizzo di strade a pedaggio.

### <span id="page-51-0"></span>**8.1.2 Profili base NAVIGON**

Per ogni profilo di velocità è già definito un profilo base.

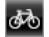

d<sup>to</sup> Bicicletta

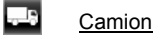

6.3 Moto

# $\Box$  Auto

Il profilo di velocità di un profilo base non può essere variato. Le altre impostazioni possono essere adattate alle vostre esigenze.

I profili base non possono essere né rinominati né cancellati.

Per poter scegliere, ad esempio, tra più profili auto è necessario creare dei propri profili di tragitto.

### <span id="page-51-1"></span>**8.1.3 Creare un nuovo profilo di tragitto**

Potete creare propri profili di tragitto. Questo può servire ad esempio se possedete due auto e solo una di queste ha una vignetta per le autostrade austriache.

1. Premere su Opzioni > Impostazioni.

Mentre la mappa è aperta nella modalità **Standard** premete Opzioni > Generale > Impostazioni.

- 2. Premete il tasto **(E)** (Profilo di tragitto attuale). Questo tasto può essere rappresentato anche un altro simbolo.
- 3. Premete sul nome del profilo di tragitto che volete utilizzare come base per il nuovo profilo.
- 4. Premere su Opzioni > Copiare.
- 5. Inserite un nome per il profilo di tragitto.
- 6. Premete su Salva.
- 7. Modificate il profilo in base alle vostre necessità.
- 8. Premete su OK.

Il nuovo profilo verrà indicato nella lista **PROFILI DI TRAGITTO**.

### <span id="page-51-2"></span>**8.1.4 Scegliere un profilo di tragitto**

1. Premete su Opzioni > Impostazioni > (Profilo di tragitto attuale).

Mentre la mappa è aperta nella modalità **Standard** premete Opzioni > Tragitto > Profilo di tragitto.

2. Premete sul nome del profilo di tragitto che volete utilizzare.

3. Premete su **Communister** (Indietro).

### <span id="page-52-0"></span>**8.1.5 Gestire i profili di tragitto**

I profili di tragitto personalizzati possono essere rinominati, modificati e cancellati.

#### **Modificare un profilo di tragitto**

1. Premere su Opzioni > Impostazioni.

Mentre la mappa è aperta nella modalità **Standard** premete Opzioni > Generale > Impostazioni.

- 2. Premete il tasto (Profilo di tragitto attuale). Questo tasto può essere rappresentato anche un altro simbolo.
- 3. Premete il tasto (Modificare) di fianco al profilo che volete modificare.
- 4. Scegliete le impostazioni desiderate.
- 5. Premete su OK.

L'impostazione Utilizzo di strade a pedaggio È composta da più singole impostazioni. Ad esempio, potete impostare per ogni paese con autostrada con obbligo di vignetta se volete considerare le autostrade per il calcolo del tragitto.

1. Premete il tasto (Modificare) di fianco all'impostazione Utilizzo di strade a pedaggio.

La finestra **UTILIZZO DI STRADE A PEDAGGIO** si aprirà.

2. Modificate le singole impostazioni in base alle vostre necessità (Si, No, Chiedi sempre).

Se attivate l'impostazione Chiedi sempre vi verrà chiesto ogni volta che l'anteprima di tragitto vuole calcolare un percorso utilizzando strade a pedaggio se volete utilizzare la strada relativa al tipo di pedaggio in questione. Potete fissare l'impostazione anche per tragitti futuri.

#### **Rinominare un profilo di tragitto**

1. Premere su Opzioni > Impostazioni.

Mentre la mappa è aperta nella modalità **Standard** premete Opzioni > Generale > Impostazioni.

- 2. Premete il tasto **(2)** (Profilo di tragitto attuale). Questo tasto può essere rappresentato anche un altro simbolo.
- 3. Premete sul nome del profilo di tragitto che volete rinominare.
- 4. Premere su Opzioni > Cambiare nome.
- 5. Inserite il nuovo nome per il profilo di tragitto.

6. Premete su Salva.

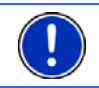

**Attenzione:** I profili base non possono essere rinominati.

#### **Cancellare un profilo di tragitto**

1. Premere su Opzioni > Impostazioni.

Mentre la mappa è aperta nella modalità **Standard** premete Opzioni > Generale > Impostazioni.

- 2. Premete il tasto **(E)** (Profilo di tragitto attuale). Questo tasto può essere rappresentato anche un altro simbolo.
- 3. Premete sul nome del profilo di tragitto che volete cancellare.
- 4. Premere su Opzioni > Cancellare.
- 5. Una finestra di dialogo vi chiederà di confermare l'azione.
- 6. Premete su Si.

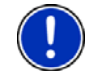

**Attenzione:** I profili base non possono essere cancellati.

### <span id="page-53-0"></span>**8.2 Screenshot**

Avete la possibilità di realizzare e salvare gli screenshot del contenuto attuale del display.

### <span id="page-53-1"></span>**8.2.1 Abilitare screenshot**

- 1. Premete nella finestra **NAVIGAZIONE** su Opzioni > Impostazioni > Generale > Attivare screenshot.
- 2. Scegliete se abilitare gli screenshot (Si) oppure no (No).

Sul display, nella parte inferiore destra, compare il tasto

**C** (Screenshot).

### <span id="page-53-2"></span>**8.2.2 Creare degli screenshot**

Premete il tasto (O (Screenshot).

Lo schermo viene memorizzato come grafica. Il tasto

(Screenshot) non viene riportato nell'immagine.

Gli screenshot saranno salvati nella cartella **\Screenshots**. Questa cartella può trovarsi o nella memoria interna del dispositivo di navigazione o sulla memory-card oppure su entrambe.

## <span id="page-54-0"></span>**8.3 Nei dintorni**

Durante la navigazione o se avete aperto la mappa con il tasto Mostra mappa è possibile farsi elencare in modo ordinato destinazioni speciali, favorite del riquadro visualizzato.

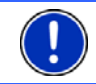

**Attenzione:** Questa funzione non è disponibile se la mappa è aperta nel modo **Cerca destinazione** oppure **Anteprima del tragitto**.

1. Premete su un punto qualsiasi della mappa.

La lista **NEI DINTORNI** si aprirà. Questa contiene destinazioni speciali e favorite del riquadro visualizzato.

2. Premere su una voce della lista per avere informazioni dettagliate sulla stessa.

Avete le seguenti possibilità:

- Premere su Tappa per inserire il punto scelto come tappa. La navigazione vi condurrà subito verso questa tappa. Poi potrete proseguire la navigazione verso la meta originaria. Il tasto Tappa è disponibile solamente durante la navigazione.
- Premete su Navigazione per navigare verso il punto scelto.
- ► Premete su Interrompere per chiudere nuovamente la lista.

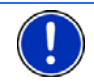

**Attenzione:** La funzione **Nei dintorni** è disponibile solo se la ricezione GPS è sufficiente.

## <span id="page-54-1"></span>**8.4 Servizio emergenze**

Se dovesse capitarvi un incidente o in caso di panne, potrebbe essere necessario chiamare con urgenza il pronto intervento ed indicare a questi la vostra posizione attuale.

► Premere su Opzioni > Servizio emergenze.

La finestra **SERVIZIO EMERGENZE** si aprirà.

Se c'è una ricezione sufficiente del segnale GPS per permettere la determinazione della posizione, verranno visualizzati l'indirizzo e le coordinate geografiche della vostra posizione attuale.

Premete (Mostra sulla mappa) per visualizzare sulla mappa la vostra posizione attuale.

Nella metà inferiore della finestra si trovano tasti per 4 categorie: Distributore di benzina, Polizia, Ospedale, Farmacia.

► Premete il tasto corrispondente.

Il posto più vicino della categoria scelta verrà visualizzato. Vi verrà indicato il nome, l'indirizzo, il numero di telefono (se noto) e a che distanza si trova questo posto.

Avete le seguenti possibilità:

- ► Premete il tasto Mappa per visualizzare sulla mappa la vostra posizione e i punti d'aiuto. Così potrete avere in ogni momento una panoramica sul tragitto.
- ► Premete su Navigazione. Verrete guidati fino al luogo scelto.
- Con i tasti (Su) e (Giù) potete scegliere posti d'assistenza diversi della categoria scelta.

Tali posti sono elencati in ordine di distanza crescente dalla vostra posizione attuale.

Con il tasto (Indietro) ritornate nuovamente alla finestra **SERVIZIO EMERGENZE**.

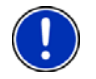

**Attenzione:** Verranno indicato solo posti d'assistenza la cui distanza è al massimo 50 km dalla posizione attuale.

### <span id="page-55-0"></span>**8.5 Stato GPS, salvare la posizione attuale**

Nella finestra **STATO GPS** si trova una panoramica sui dati che il sistema di navigazione estrae e/o calcola dai segnali GPS ricevuti.

La finestra Stato GPS è raggiungibile dalle opzioni di diverse finestre.

► Premere su Opzioni > Stato GPS.

La posizione attuale può essere salvata nella lista delle **FAVORITE**.

1. Premete su Salva posizione.

La finestra di dialogo **SALVA DESTINAZIONE COME...** si aprirà.

- 2. Inserite un nome per la destinazione.
- 3. Premete su Salva.

### <span id="page-55-1"></span>**8.6 Blocco**

Durante una navigazione vi sarà possibile bloccare in qualsiasi momento un tratto di strada, cioè lasciar calcolare una deviazione attorno ad un determinato tratto, ad esempio perché avete sentito alla radio che su questo tratto c'è coda.

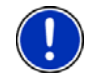

**Attenzione:** Il blocco è valido solo per la navigazione attuale. Per una nuova navigazione non sarà più presente.

State effettuando una navigazione. La mappa è aperta nel modo **Navigazione**.

1. Premete su Opzioni.

Appariranno dei tasti con diverse funzioni.

2. Premete su Blocco.

Il menu **BLOCCO** si aprirà. Questo contiene tasti con diverse indicazioni di distanza.

3. Indicate quale distanza volete bloccare.

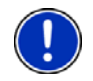

**Attenzione:** Se state percorrendo un'autostrada la deviazione inizierà alla prossima uscita. Sul tasto è indicato fino a che uscita è valida la segnalazione.

Il tragitto verrà calcolato nuovamente. Il tratto di strada bloccato viene evitato. È indicato sulla mappa in rosso.

### **Eliminare il blocco**

► Premere su Opzioni > Elimina blocco.

Il blocco viene eliminato. Il tragitto verrà calcolato nuovamente. Il sistema di navigazione terrà conto anche del tratto di strada precedentemente bloccato e potrà utilizzarlo per il nuovo tragitto.

### <span id="page-56-0"></span>**8.7 Descrizione del tragitto**

Prima dell'inizio della navigazione è possibile vedere una descrizione del tragitto che avete calcolato. In questa lista sono elencate in modo schematico tute le indicazioni di guida.

La mappa è aperta nel modo **Anteprima del tragitto**:

► Premere su Opzioni > Descrizione del tragitto.

La mappa è aperta nel modo **Navigazione**:

► Premete Opzioni > Tragitto > Descrizione del tragitto.

La finestra **DESCRIZIONE DEL TRAGITTO** si aprirà.

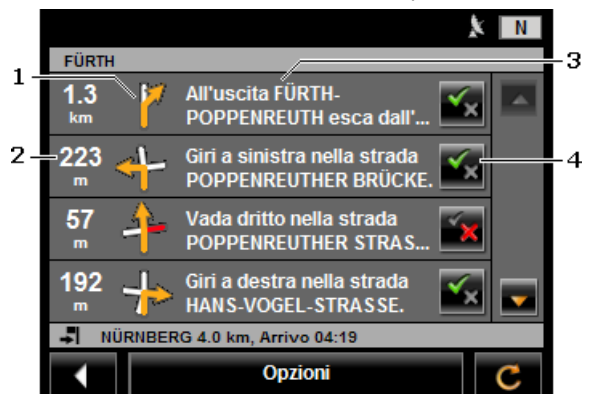

- 1 Rappresentazione schematica del prossimo incrocio al quale si deve svoltare.
- 2 Distanza da questo incrocio
- 3 Indicazioni stradali ed eventualmente nome della strada nella quale dovete svoltare.
- 4 Indica se volete passare per il tratto rispettivo oppure no.

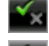

(Permettere): Il tratto corrispondente può essere parte del tragitto.

(Vietare): Il tragitto non deve passare per questo tratto.

### **Bloccare tratti di tragitto**

- 1. Premete sul tratto per il quale non volete passare, in modo che appaia affianco a questi il simbolo (Vietare).
- 2. Premete  $\bigcirc$  (Modifica tragitto).

Il sistema di navigazione calcola un tragitto alternativo. Nella finestra **DESCRIZIONE DEL TRAGITTO** verranno visualizzate le nuove indicazioni di guida.

3. Premete (Indietro) per chiudere nuovamente la finestra **DESCRIZIONE DEL TRAGITTO**.

### **Eliminare i blocchi ed utilizzare il tragitto originario**

Il blocco di un tratto può essere eliminato in ogni momento.

► Premere, nella finestra **DESCRIZIONE DEL TRAGITTO** su Opzioni > Ricalcolare tragitto originario.

# <span id="page-58-0"></span>**9 Configurare il NAVIGON Primo**

La finestra **IMPOSTAZIONI** è il punto di partenza per tutte le personalizzazioni attuabili nel *NAVIGON Primo*.

Le impostazioni possono essere richiamate tramite le opzioni della finestra **NAVIGAZIONE** e tramite le opzioni di molte finestre del programma di navigazione.

► Premere su Opzioni > Impostazioni.

La finestra **IMPOSTAZIONI** del programma di navigazione ha diversi tasti: Navigazione, Profilo di tragitto, Rappresentazione mappa e Generale.

► Premete su un tasto per aprire la relativa finestra d'impostazione.

Le impostazioni di ogni singola finestra sono divise in più schermate. Potete sfogliare con i tasti

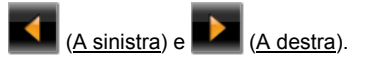

Alcune impostazioni possono assumere solamente due valori. Potete

riconoscere queste impostazioni dai tasti (Modificare). Tutti i valori possibili sono visibili. Il valore attuale è evidenziato in bianco.

► Premete (Modificare) per cambiare fra i possibili valori.

Alcune impostazioni possono assumere molti valori diversi. Potete

riconoscere queste impostazioni dai tasti **[E]** (Lista). Il valore attuale è visibile.

1. Premete  $\Box$  (Lista).

Una lista con i valori possibili si aprirà. Il valore attuale è selezionato.

- 2. Premete sul valore desiderato. Ora questo è evidenziato.
- 3. Premete su OK.

La lista si chiuderà nuovamente. Il nuovo valore verrà mostrato.

Per ogni impostazione c'è un tasto **(Aiuto)**. Premendolo vi verranno dati chiarimenti sulla relativa impostazione.

Le finestre d'impostazione possono essere chiuse in due modi:

► Premete su OK.

I cambiamenti effettuati verranno memorizzati.

► Premete su Interrompere.

I cambiamenti effettuati non verranno memorizzati.

# <span id="page-60-0"></span>**10 Appendice**

# <span id="page-60-1"></span>**10.1 Dati tecnici**

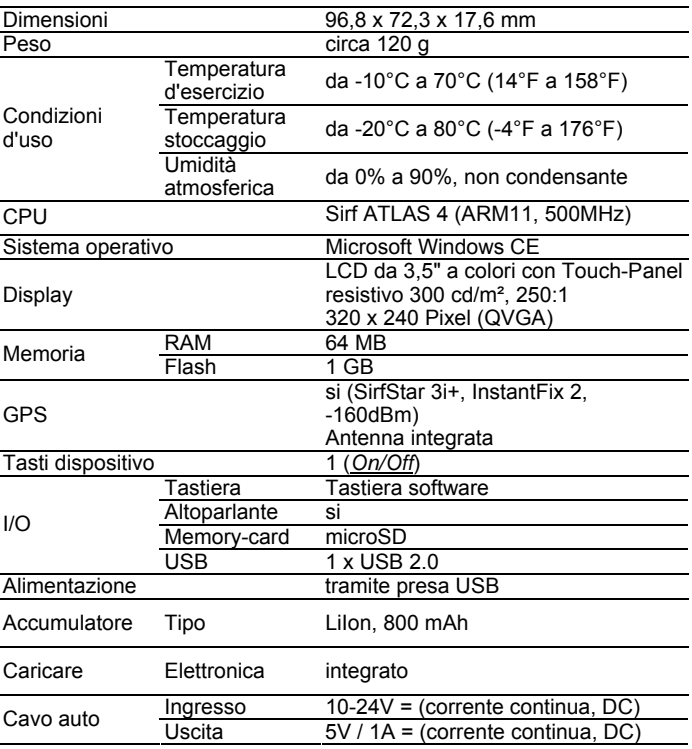

## <span id="page-61-0"></span>**10.2 NAVIGON – Norme di licenza**

### **§ 1 Ambito delle norme**

Il presente accordo regolamenta il rapporto intercorrente fra l'Utilizzatore e la NAVIGON AG, Schottmuellerstrasse 20 A, 20251 Hamburg, produttrice nonché detentrice dei diritti esclusivi d'uso relativi al Software NAVIGON ("Software") descritto nell'ordine. L'oggetto del presente accordo è costituito da questioni concernenti i diritti di autore.

## **§ 2 Ambito d'uso**

- (1) NAVIGON concede all'Utilizzatore il semplice diritto non esclusivo, illimitato in senso spaziale e temporale – di utilizzare il Software nell'entità applicativa stabilita in sede di ordine. La concessione in licenza include il diritto di installare ed utilizzare il Software sulla base della documentazione e delle presenti norme.
- (2) NAVIGON fa esplicitamente notare che un utilizzo completo del software sarà possibile solamente dopo la relativa registrazione.
- (3) L'Utilizzatore deve accertarsi che vengano rispettate le limitazioni di utilizzo sopra citate.
- (4) Qualsiasi utilizzo esulante dall'ambito sancito a contratto richiede benestare scritto da parte di NAVIGON. Qualora detto utilizzo abbia luogo in assenza di tale benestare NAVIGON esporrà in fattura, sulla base del listino prezzi vigente, l'importo incorrente a fronte di un siffatto utilizzo esteso. NAVIGON si riserva di esercitare un'ulteriore rivendicazione di carattere risarcitorio dei danni. NAVIGON si riserva di esercitare un'ulteriore rivendicazione di carattere risarcitorio dei danni.
- (5) Tutti i diritti d'uso sopra riportati vengono trasferiti all'Utilizzatore solo previo pagamento integrale della somma di cui alla licenza.

## **§ 3 Diritti di autore e di tutela**

(1) L'Utilizzatore riconosce i diritti d'autore della NAVIGON e con ciò i diritti esclusivi di sfruttamento e di valorizzazione in ordine al Software. Detti diritti esclusivi di sfruttamento e di valorizzazione sussistono pure relativamente ad estensioni ovv. variazioni del Software che NAVIGON abbia realizzato per l'Utilizzatore in conformità con quanto all'ordine.

- (2) A norma di legge e di contratto, è in particolare vietata qualsiasi riproduzione, non esplicitamente consentita, del Software in tutto od in parte, qualsiasi cessione, non esplicitamente consentita, di detto Software nonché lo sviluppo di Software similari overo di elementi del Software ovvero ancora l'utilizzo, in qualità di modello, del Software oggetto del contratto.
- (3) L'Utilizzatore riconosce i diritti di marchio, di privativa, di denominazione e di brevetto detenuti da NAVIGON in relazione al Software ed alla documentazione correlata. Allo stesso è fatto divieto di rimuovere, alterare od in altro modo rendere irriconoscibili le annotazioni inerenti ai diritti d'autore così come ai diritti di tutela.

## **§ 4 Cessione del Software**

- (1) L'Utilizzatore può cedere a terzi in via permanente, a titolo oneroso ovv. gratuito, il Software, ivi incluso il manuale utente ed il restante materiale accompagnatorio, fermo restando il fatto che detto terzo cessionario esprima il proprio assenso circa il permanere in validità delle presenti condizioni contrattuali anche nei propri confronti.
- (2) In caso di cessione, l'Utilizzatore dovrà trasferire al nuovo Utilizzatore tutte le copie del programma – ivi incluse le eventuali copie di backup esistenti – ovvero distruggere le copie non trasferite. La cessione comporta il decadere del diritto d'uso detenuto dal precedente Utilizzatore.
- (3) L'Utilizzatore può cedere a terzi a termine il Software, inclusi il manuale utente ed il restante materiale accompagnatorio, sempre che ciò non avvenga nella modalità di locazione a fini di lucro ovv. di leasing e sempre che detto terzo esprima il proprio assenso circa il permanere in validità delle presenti condizioni contrattuali anche nei propri confronti. L'Utilizzatore cedente dovrà trasferire al nuovo Utilizzatore tutte le copie del programma – ivi incluse le eventuali copie di backup esistenti – ovvero distruggere le copie non trasferite. Per il periodo di cessione del Software a terzi, all'Utilizzatore cedente non spetterà alcun diritto di utilizzo in proprio del programma. Non è ammessa una locazione a fini di lucro od una cessione in leasing.
- (4) All'Utilizzatore non è consentito di cedere il Software a terzi qualora sussista il fondato sospetto che detta parte terza violi le condizioni contrattuali e, in particolare, effettui delle riproduzioni indebite.

## **§ 5 Diritti di riproduzione e protezione all'accesso**

(1) L'Utilizzatore ha la facoltà di riprodurre il Software ove la riproduzione correlata risulti necessaria per l'utilizzo di detto Software. Delle riproduzioni necessarie fanno parte l'installazione del programma dal

supporto dati originale alla memoria di massa dell'hardware utilizzato, così come il caricamento del programma nella memoria di elaborazione.

- (2) In aggiunta, l'Utilizzatore potrà effettuare una riproduzione a scopi di backup. In linea fondamentale, è peraltro consentito produrre e conservare una sola copia di backup. Tale copia di backup deve essere contrassegnata come tale.
- (3) Qualora per motivi di sicurezza dei dati ovv. a garanzia di una rapida riattivazione del sistema computerizzato successivamente ad un'avaria totale – risulti imprescindibile effettuare a rotazione il backup dell'intero file di dati inclusi i programmi informatici impiegati, l'Utilizzatore potrà produrre copie di backup nel numero strettamente necessario. I supporti dati a tale riguardo dovranno essere evidenziati in conformità. Le copie di backup possono esser impiegate esclusivamente per meri fini archivistici.
- (4) Altre riproduzioni, di cui fanno parte anche l'output del codice di programma su stampante nonché la fotocopiatura del manuale, non potranno essere effettuate dall'Utilizzatore. Eventuali manuali supplementari occorrenti per i collaboratori dovranno essere procacciati tramite NAVIGON.

### **§ 6 Utilizzi multipli ed applicazioni su rete**

- (1) L'Utilizzatore può installare il Software su ogni hardware ad esso disponibile. Qualora peraltro l'Utilizzatore sostituisca l'hardware, esso dovrà cancellare il Software dall'hardware sino ad allora utilizzato. Non è ammessa un'immissione contestuale, un mantenimento a stock ovvero un utilizzo presso più di un hardware.
- (2) Non è ammesso l'utilizzo del Software ceduto in licenza nell'ambito di una rete ovv. di un altro sistema computerizzato a più postazioni, ove con ciò si realizzi una possibilità di utilizzo contestuale e molteplice del Software stesso. Se l'Utilizzatore intende impiegare il Software nell'ambito di una rete o di altri sistemi computerizzati a più postazioni, esso dovrà interdire un utilizzo contestuale multiplo ricorrendo a meccanismi di protezione contro l'accesso ovv. corrispondere a NAVIGON i diritti di una particolare licenza network, diritti la cui entità è stabilita in base al numero di utenti allacciati a detto sistema computerizzato. I diritti di licenza network da corrispondere nel singolo caso verranno tempestivamente comunicati da NAVIGON all'Utilizzatore non appena quest'ultimo abbia notificato a NAVIGON per iscritto l'applicazione in rete programmata, ivi incluso il numero di utenti allacciati. L'impiego entro una siffatta rete ovv. sistema computerizzato a postazione multipla è ammesso solo previo pagamento integrale dei diritti di licenza network.

## **§ 7 Software di terzi**

Il Software contiene prodotti software di parti terze, che sono integrati nel Software oggetto del contratto o vengono forniti congiuntamente con questo. Per tali software di terzi, NAVIGON trasmette fondamentalmente solo i diritti che risultano necessari per l'utilizzo in generale di tali programmi in qualità di componenti del Software oggetto del contratto e che NAVIGON è autorizzata a conferire. Un diritto di rielaborazione o di rimaneggiamento non è incluso in quanto sopra.

## **§ 8 Decompilazione e modifiche del programma**

La ritraduzione del codice di programma ceduto in altre forme di codice (decompilazione) nonché gli altri tipi di risviluppo delle varie fasi produttive del Software (Reverse-Engineering) – ivi inclusa una modifica del programma – è vietata all'Utilizzatore salvo che queste operazioni siano finalizzate alla rimozione di errori gravi, ed in particolare di quelli non aggirabili tramite accorgimenti ausiliari di carattere organizzativo o di altro tipo sostenibile. Segnalazioni concernenti autore, numeri di serie ed altre caratteristiche volte all'identificazione del programma non possono essere rimosse od alterate. L'eliminazione di una protezione contro la copiatura o di altre misure protettive similari non è ammessa in assenza di notifica a NAVIGON o di intervento da parte di NAVIGON.

## **§ 9 Disposizioni finali**

- (1) Qualora una clausola delle presenti norme sia o divenga inefficace, ciò non costituirà pregiudizio alcuno per l'efficacia delle restanti norme. La norma inefficace dovrà essere sostituita – nello spirito di un'esecuzione integrativa del contratto – da un'altra norma che si accosti per quanto possibile allo scopo economico perseguito dalla norma risultata inefficace.
- (2) Modifiche ed integrazioni delle presenti norme richiedono la forma scritta e vanno contrassegnate espressamente come tali. Gli accordi collaterali espressi verbalmente sono inefficaci. Da tale requisito della forma scritta è possibile prescindere esclusivamente tramite accordo pure scritto.
- (3) Ove giuridicamente ammissibile, le parti convengono in relazione a tutti i negozi giuridici discendenti dal presente rapporto contrattuale – circa l'applicazione delle norme del diritto della Repubblica Federale di Germania, e ciò con l'esclusione del diritto commerciale ONU.

(4) Dove l'Utilizzatore sia un commerciante nel senso di cui al Codice Commerciale, una persona giuridica del Diritto pubblico od un fondo speciale del Diritto pubblico, si conviene che per tutte le controversie insorgenti in ordine all'espletamento del presente rapporto contrattuale sia eletto quale foro competente quello di Amburgo.

### <span id="page-65-0"></span>**10.3 Dichiarazione di conformità**

Il dispositivo *NAVIGON Primo* descritto in questo Manuale è contrassegnato da marchio CE.

I prodotti contrassegnati dal marchio CE rispettano le direttive per gli apparecchi radio e per telecomunicazioni (1999/5/CEE), le direttive sulla compatibilità elettromagnetica (89/336/CEE) e le direttive per la bassa tensione (73/23/CEE) – modificato dalle direttive 93/68/CEE – edito dalla commissione della comunità europea.

La corrispondenza con queste direttive implica la conformità con le sequenti norme:

#### **EN 300 440-1 V1.3.1 (2001-09), EN 300 440-2 V1.1.2 (2004-07), EN 301 489-1 V1.6.1 (2005-09), EN 301 489-3 V1.4.1 (2002-08), Class 1, EN 55022:2006, Class B, EN 61000-4-2:1995+A1:1998+A2:2001, EN 61000-4-3:2006, EN 60950-1:2006**

Il produttore non risponde per modifiche, effettuate dall'utente, che compromettano la conformità del dispositivo con le relative norme e direttive, né per le conseguenze di tali modifiche.

# <span id="page-66-0"></span>**11 Risoluzione problemi**

In questo capitolo trovate soluzioni a problemi che si possono verificare con l'uso del *NAVIGON Primo*.

Questa lista non ha la pretesa di essere completa. La risposta a molte altre domande può essere trovata sul sito internet della NAVIGON AG. (Si veda ["Domande sul prodotto](#page-6-1)", pagina [7](#page-6-1))

#### **Ho collegato un cavo d'alimentazione al NAVIGON Primo. Sul display viene indicato un collegamento con un computer.**

#### - oppure -

#### **Ho collegato il NAVIGON Primo al computer ma non viene riconosciuto come disco esterno.**

Lo spinotto USB non è inserito completamente nella presa.

- oppure -

Lo spinotto USB non è collegato correttamente.

1. Togliete lo spinotto.

Il sistema di navigazione esegue un riavvio del software. Attendere che il sistema sia nuovamente carico.

2. Inserite lo spinotto USB dell'alimentatore completamente nella presa corrispondente del *NAVIGON Primo*. (Si veda "[Descrizione](#page-7-0)  [del NAVIGON Primo](#page-7-0)", pagina [8](#page-7-0))

#### **Il mio NAVIGON Primo non reagisce più a niente il display è congelato.**

Effettuate un reset.

- 1. Premete con un oggetto sottile il tasto *Reset*. (Si veda ["Descrizione](#page-7-0)  [del NAVIGON Primo](#page-7-0)", pagina [8](#page-7-0))
- 2. Premete il tasto (<sup>1</sup>) (*On/Off*) fino a che il dispositivo si accende nuovamente.

Il software verrà caricato nuovamente. Le vostre impostazioni e destinazioni memorizzate verranno mantenute.

#### **Ho l'impressione che l'accumulatore el mio NAVIGON Primo si scarichi velocemente, quando non è connesso all'alimentazione esterna.**

Alcune impostazioni possono essere configurate in modo da minimizzare il consumo energetico.

- 1. Premere, nella finestra **NAVIGAZIONE** su Opzioni > Impostazioni > Generale.
- 2. Impostate i valori per Luminosità diurna e Luminosità notturna su livelli possibilmente bassi.
- 3. Premete su OK.

4. Premete (Indietro).

La finestra **NAVIGAZIONE** è nuovamente aperta.

#### <span id="page-67-0"></span>**Ho attivato inavvertitamente la modalità dimostrativa.**

Se durante il primo avvio della navigazione è stato avviato inavvertitamente la modalità dimostrativa, potete spegnerla nel seguente modo.

- 1. Premere, nella finestra **NAVIGAZIONE** su Opzioni > Impostazioni. La finestra **IMPOSTAZIONI** verrà aperta.
- 2. Premere su Opzioni > Impostazioni di fabbrica.

Vi sarà chiesto di confermare il ripristino delle impostazioni di fabbrica.

3. Premete il tasto Si.

Il software verrà riavviato e si comporterà come al primo avvio dopo l'acquisto. (Si veda ["Accendere il NAVIGON Primo](#page-12-1)", pagina [1](#page-12-1)3)

Avviate il software di navigazione e impostate il valore dell'impostazione Avviare in modo demo su No. (Si veda ["Avviare il](#page-18-3)  [software di navigazione"](#page-18-3) pagina [19](#page-18-3))

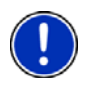

**Attenzione:** Utilizzate esclusivamente accessori NAVIGON esplicitamente concepiti per il *NAVIGON Primo*. La NAVIGON AG non risponde per errori o danni causati dall'utilizzo di altri accessori.

Accessori adatti possono essere trovati sul sito [www.navigon.com](http://www.navigon.com/) o presso i rivenditori autorizzati.

# <span id="page-68-0"></span>**12 Indice analitico**

# **A**

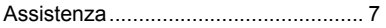

# **B**

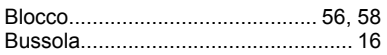

# **C**

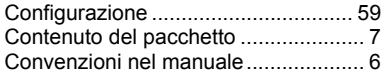

## **D**

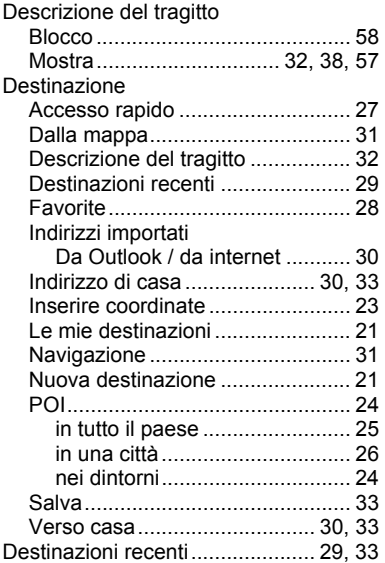

### **E**

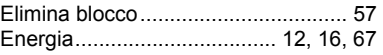

### **F**

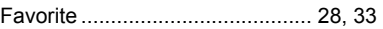

## **G**

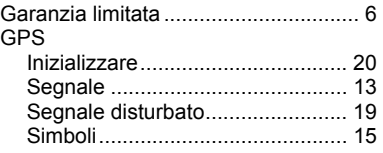

# **H**

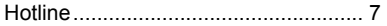

## **I**

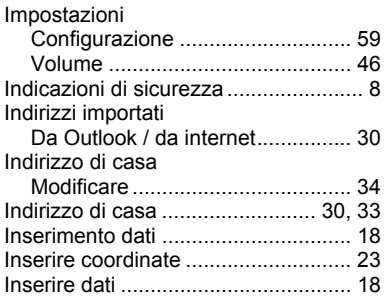

## **L**

Le mie destinazioni ........................... 21

## **M**

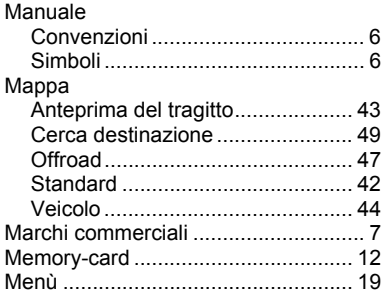

# **N**

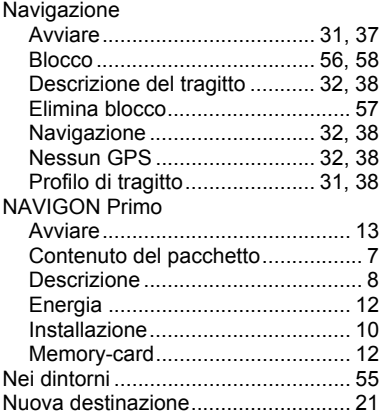

# **O**

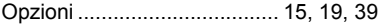

## **P**

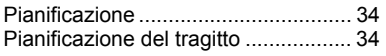

### POI

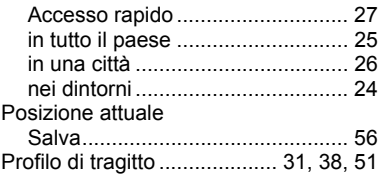

# **R**

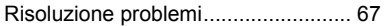

# **S**

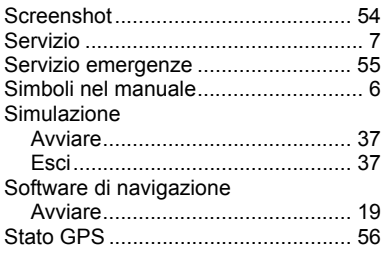

# **T**

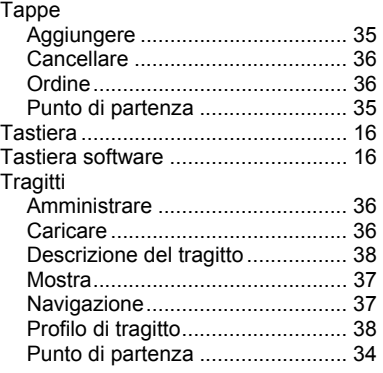

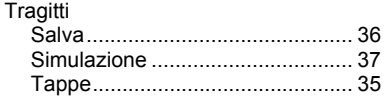

## **V**

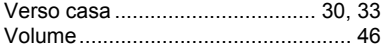